# Console série 8601

**Manuel de certification de la préparation du site**

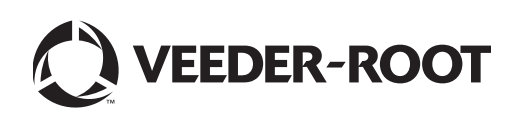

#### **Avis : Ce manuel est une traduction. Le manuel d'origine est en anglais.**

Veeder-Root n'offre aucune garantie relative à cette publication, y compris, et sans limitation, les garanties implicites de qualité marchande et d'adéquation à un usage particulier.

Veeder-Root ne pourra pas être tenu responsable des erreurs contenues dans ce document, ni des dommages indirects ou consécutifs en relation avec la fourniture, les performances ou l'utilisation de cette publication.

Veeder-Root se réserve le droit de modifier des options ou caractéristiques du système, ou les informations contenues dans cette publication.

Cette publication contient des informations propriétaires, protégées par des droits d'auteur. Tous droits réservés. Aucune partie de cette publication ne doit être photocopiée, reproduite ou traduite dans une autre langue sans l'accord écrit préalable de Veeder-Root.

Contactez l'assistance technique TLS Systems pour des informations supplémentaires sur la résolution des problèmes au 800-323-1799.

Pour obtenir de l'**assistance technique**, consultez notre site Web ci-dessous pour trouver l'adresse la plus proche de chez vous.

#### http://www.gilbarco.com/eu

Pour toute **question en matière** de garantie, utilisez le formulaire en ligne accessible depuis le site Web approprié ci-dessous :

EN: https://gilbarco.wufoo.eu/forms/veederroot-red-jacket-warranty-request-form/

DE: https://gilbarco.wufoo.eu/forms/garantieantrag-veederroot-und-red-jacket/

IT: https://gilbarco.wufoo.eu/forms/garanzia-prodotti-veederroot-red-jacket/

©Veeder-Root 2016. Tous droits réservés.

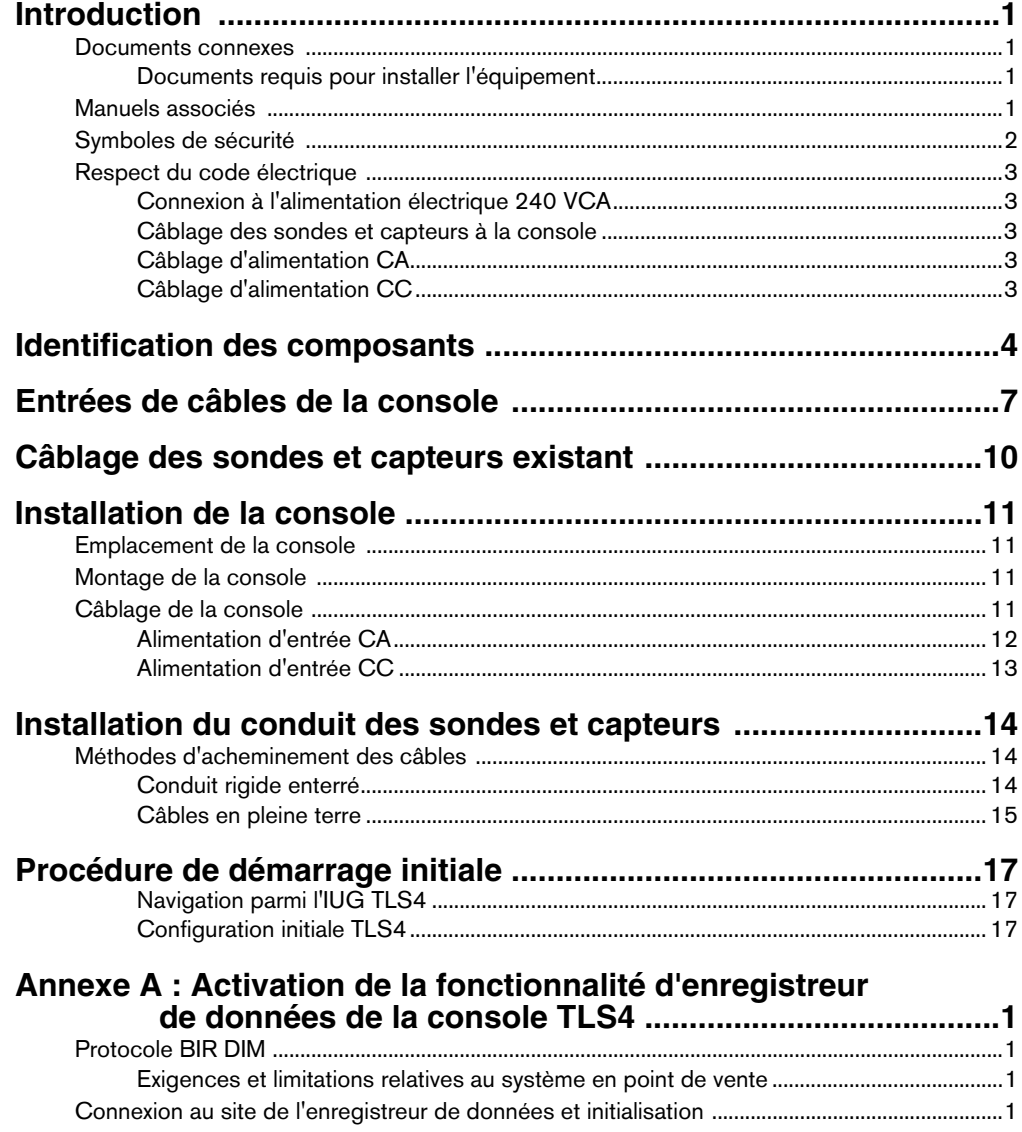

## **Figures**

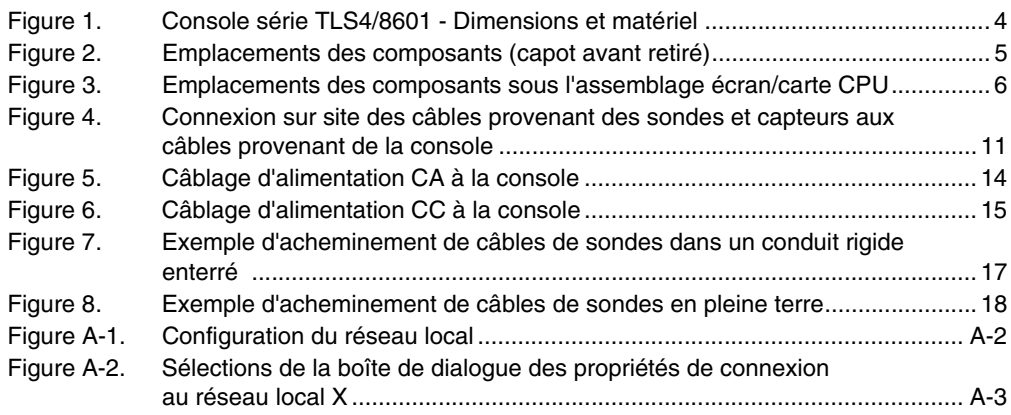

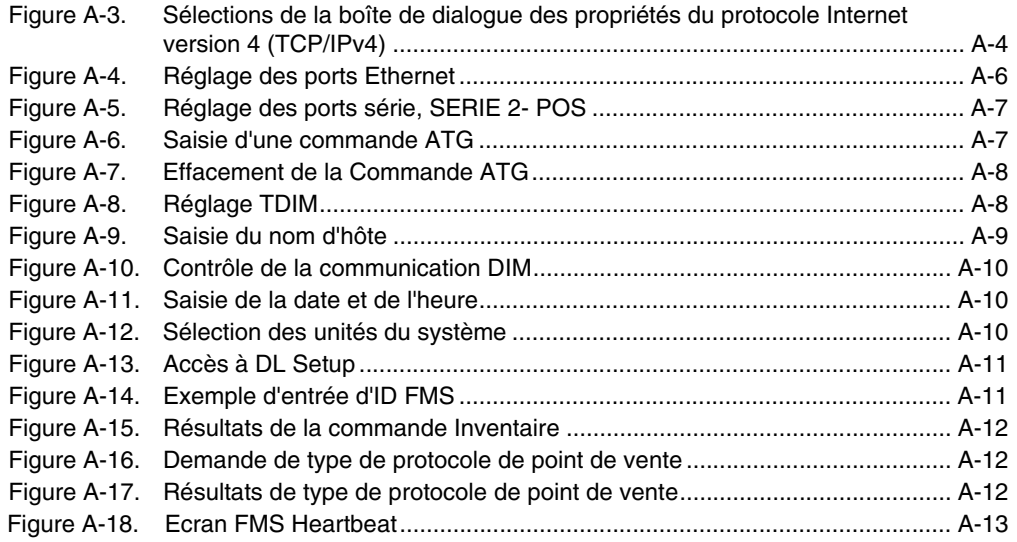

## **Tableaux**

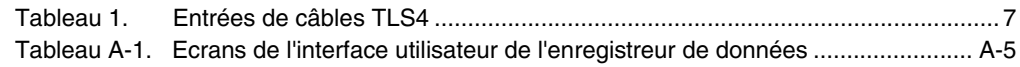

### <span id="page-4-0"></span> **Introduction**

Ce manuel suppose que vous installez la console dans un nouveau site (avant la construction du sol et sans installation de câblage installée). Les rubriques suivantes sont abordées :

- Documents connexes
- Installation de la console
- Emplacements des composants
- Spécifications/caractéristiques de la console
- Connexion des câbles depuis le tableau d'alimentation CA ou la source d'alimentation CC
- Installation d'un conduit de câblage entre la console et les sondes et capteurs

**Pour l'installation de sondes Mag approuvées ATEX (européennes), utilisez le manuel n° 577014-031. Pour l'installation de sondes Mag approuvées UL/cUL, utilisez le manuel n° 577013-744.**

### <span id="page-4-1"></span>**Documents connexes**

### <span id="page-4-2"></span>**DOCUMENTS REQUIS POUR INSTALLER L'ÉQUIPEMENT**

Cet équipement doit être installé conformément au document d'installation applicable :

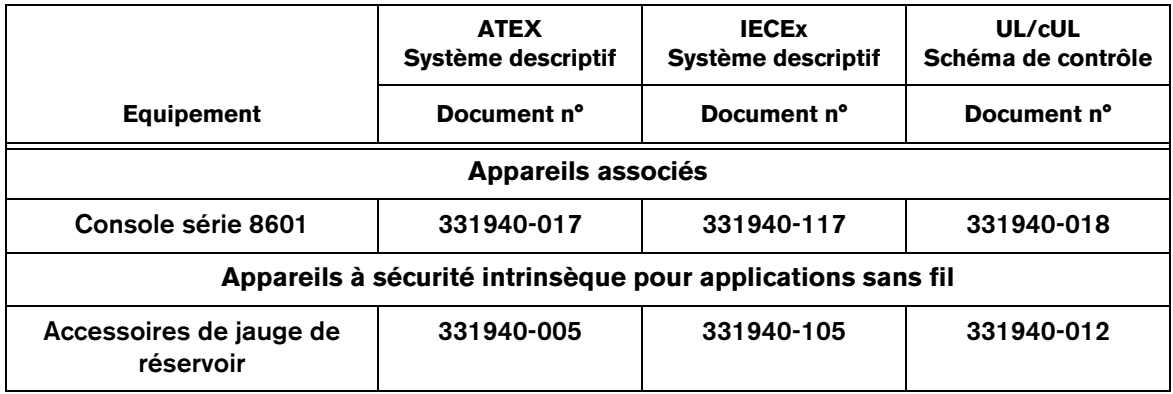

### <span id="page-4-3"></span>**Manuels associés**

577013-578 TLS Monitoring Systems Contractor's Site Preparation Guide

576013-858 Direct Burial Cable Installation Guide

577013-034 Guide de démarrage rapide de TLS4

### <span id="page-5-0"></span>**Symboles de sécurité**

Les symboles de sécurité suivants sont utilisés dans ce manuel pour vous signaler des risques importants et des mises en garde.

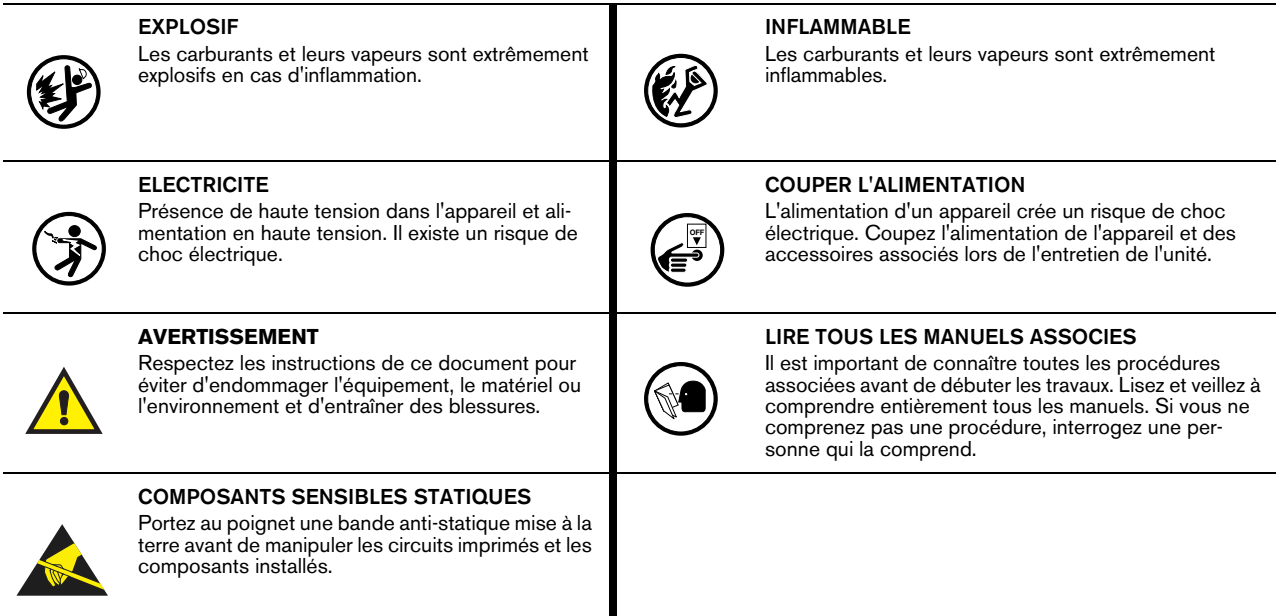

#### 2

### <span id="page-6-0"></span>**Respect du code électrique**

### <span id="page-6-1"></span>**CONNEXION À L'ALIMENTATION ÉLECTRIQUE 240 VCA**

Assurez-vous du respect de toutes les réglementations électriques locales et nationales lors de la connexion de la console TLS à l'alimentation secteur.

**AVERTISSEMENT:** - L'équipement décrit dans ce manuel ne doit être installé et mis en service que par du personnel formé. Les installateurs doivent avoir la compétence technique appropriée pour :

- Réaliser des opérations dans toutes les zones auxquelles il faut accéder pendant le travail d'installation.
- Avoir conscience des risques associés au travaux d'installation et prendre toutes les précautions requises pour garantir un environnement de travail sûr.
- Toujours évaluer le risque associé au travail dans des zones dangereuses conformément à la norme IEC/EN60079-10 et à toute réglementation locale applicable (remarque : certains pays exigent que les installateurs qui travaillent à proximité d'emplacements dangereux ou dans des emplacements dangereux obtiennent une autorisation ou un permis local spécial).

### <span id="page-6-2"></span>**CÂBLAGE DES SONDES ET CAPTEURS À LA CONSOLE**

#### **Type de câble**

Pour garantir le meilleur fonctionnement possible des systèmes, Veeder-Root **EXIGE** l'utilisation de câbles blindés pour toutes les sondes et tous les capteurs, quels que soient le matériau du conduit ou l'application. Dans ces installations, le câble blindé doit présenter une valeur nominale inférieure à 100 picofarads par pied, et être fabriqué avec un matériau compatible avec l'environnement, tel que le Carol™ C2534 ou le Belden™ 88760, 8760 ou 8770.

Remarque : dans ce manuel, toute référence à un câble ou fil utilisé pour raccorder un capteur ou une sonde à la console désignera un câble blindé.

#### **Longueur de câble**

Un fonctionnement incorrect du système pourrait entraîner des risques non détectés pour l'environnement et la santé si les câblages des sondes ou des capteurs à la console dépassent 300 mètres. Les câblages doivent mesurer moins de 300 mètres pour respecter les exigences de sécurité intrinsèque.

#### **Calibres des fils - codes couleurs**

Des câbles blindés doivent être utilisés dans toutes les installations. Les fils des capteurs à la console doivent être des fils en cuivre torsadés de calibre 14 à 18 AWG, installés comme circuits de classe 2. Un fil de calibre 22 AWG tel que le Belden 88761 peut être adapté dans les conditions suivantes, avec approbation de l'autorité locale compétente :

- La longueur de câblage est inférieure à 230 m
- La capacité ne dépasse pas 100 pF/pied
- L'inductance ne dépasse pas 0,2 µH/pied

### <span id="page-6-3"></span>**CÂBLAGE D'ALIMENTATION CA**

Le câblage qui transporte la tension 120 ou 240 Vca du tableau d'alimentation à la console doit être en fil de calibre 14 AWG (ou supérieur) pour la phase, le neutre et la masse du châssis (3) ; et de 4 mm2, résistant jusqu'à au moins 90 °C, pour la masse de barrière.

### <span id="page-6-4"></span>**CÂBLAGE D'ALIMENTATION CC**

Le câblage qui transporte la tension +24 et +5 Vcc de la source d'alimentation CC à la console doit être en fil de calibre 14 AWG. Pour la masse de barrière, fil de 4 mm2 résistant jusqu'à au moins 90 °C.

### <span id="page-7-0"></span> **Identification des composants**

La [Figure 1](#page-7-1) à la [Figure 3](#page-9-0) illustrent l'assemblage et les emplacements des composants indiqués dans la section de ce manuel qui aborde la résolution des problèmes.

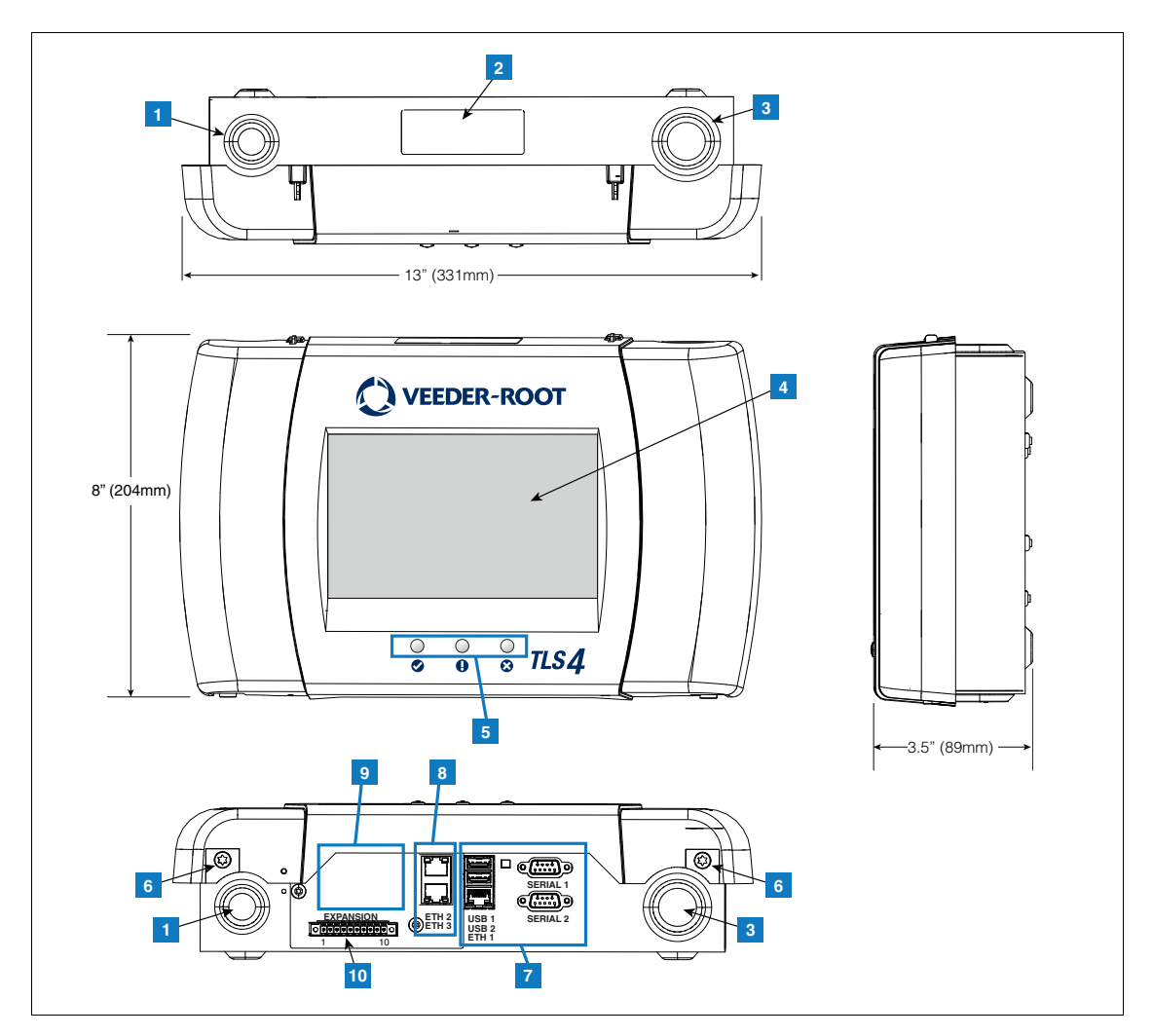

**Figure 1. Console série TLS4/8601 - Dimensions et matériel**

- <span id="page-7-1"></span>1. Ouverture pour conduit d'alimentation (1 en haut/1 en bas)
- 2. L'étiquette de la console indique les valeurs nominales de l'alimentation d'entrée, le format et le numéro de série
- 3. Ouverture pour conduit de câbles à sécurité intrinsèque (1 en haut/1 en bas)
- 4. Ecran tactile en option
- 5. Voyants d'état
- 6. Cache sécurisé des vis T15 (2 emplacements)
- 7. Ports de communication de série : Ports série 1 et 2 Ports USB 1 et 2 Port Ethernet 1
- 8. Ports de communication en option : Ports de commutation Ethernet intégrés 2 et 3
- 9. Module facultatif installé en usine
- 10.Port d'extension

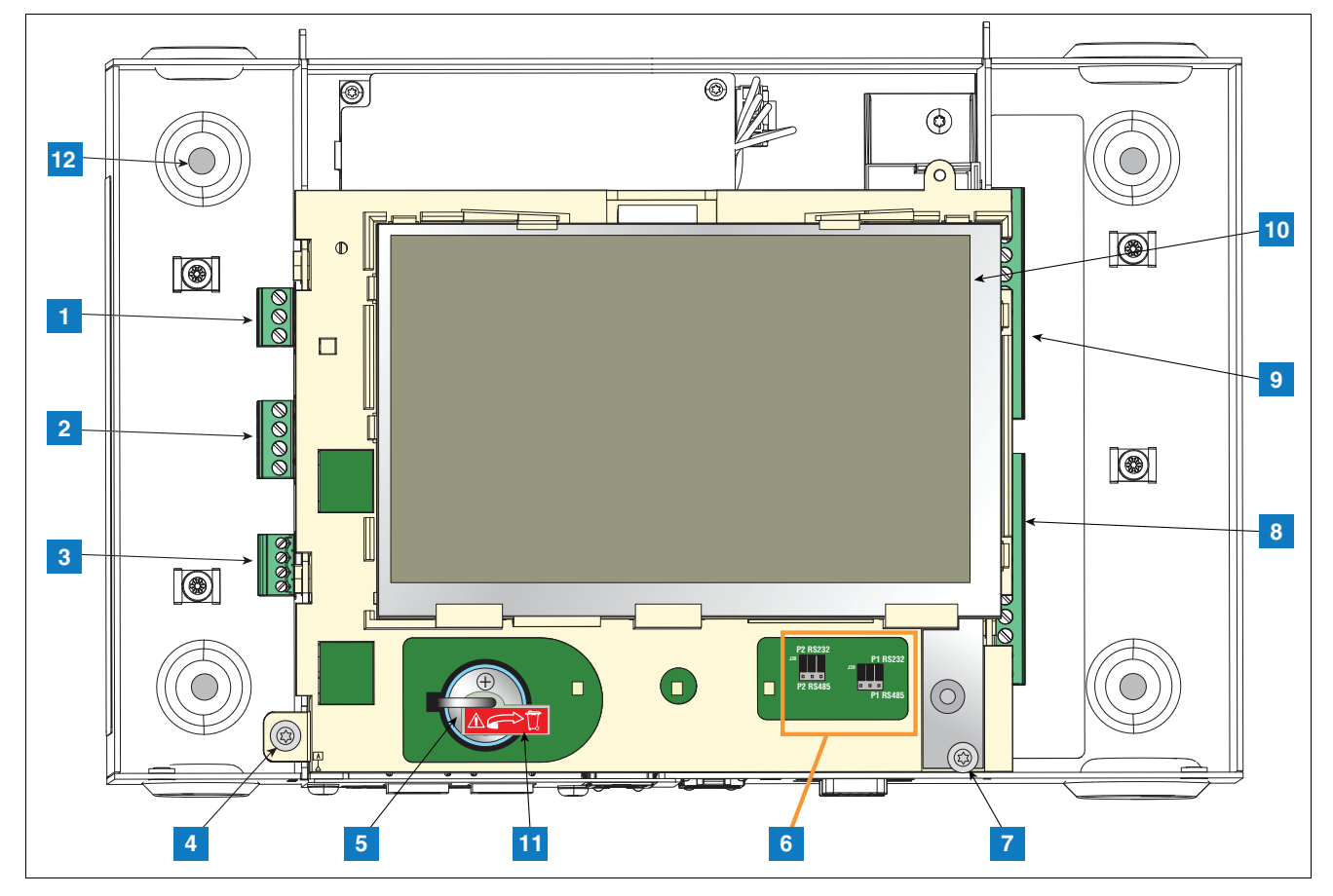

**Figure 2. Emplacements des composants (capot avant retiré)**

- <span id="page-8-0"></span>1. Connecteur d'alimentation d'entrée CA ou CC (suivant le modèle commandé)
- 2. Connecteur du relais de sortie haute tension
- 3. Connecteur d'entrée externe basse tension
- 4. La vis T15 permet de fixer l'assemblage écran/CPU
- 5. Pile au lithium 3 V rechargeable (batterie de secours)
- 6. Sélection de cavaliers RS232/485 SERIE 1 (P1) et SERIE 2 (P2) (réglé d'usine sur la position RS232)
- 7. La vis T20 permet de fixer l'assemblage écran/CPU
- 8. Connecteur d'entrée à sécurité intrinsèque 6 appareils en option (7 à 12)
- 9. Connecteur d'entrée à sécurité intrinsèque 6 appareils de série (1 à 6)
- 10.Ecran avec interface utilisateur graphique (IUG) en option (sur les consoles sans écran, l'écran avec IUG est remplacé par lepanneau de bouton de réinitialisation (validation) de l'alarme, illustré ci-dessous):

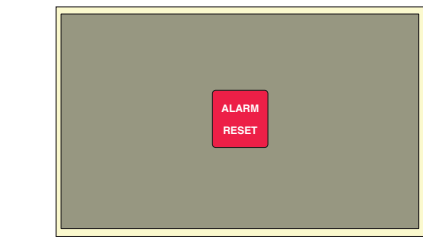

- 11.Isolateur de batterie à retirer et mettre au rebut avant le démarrage.
- 12.Orifices de montage orifices de diamètre 0,28" (7 mm) (versions à 2 orifices, coins supérieur gauche et inférieur droit ; versions à 4 orifices, 4 coins).

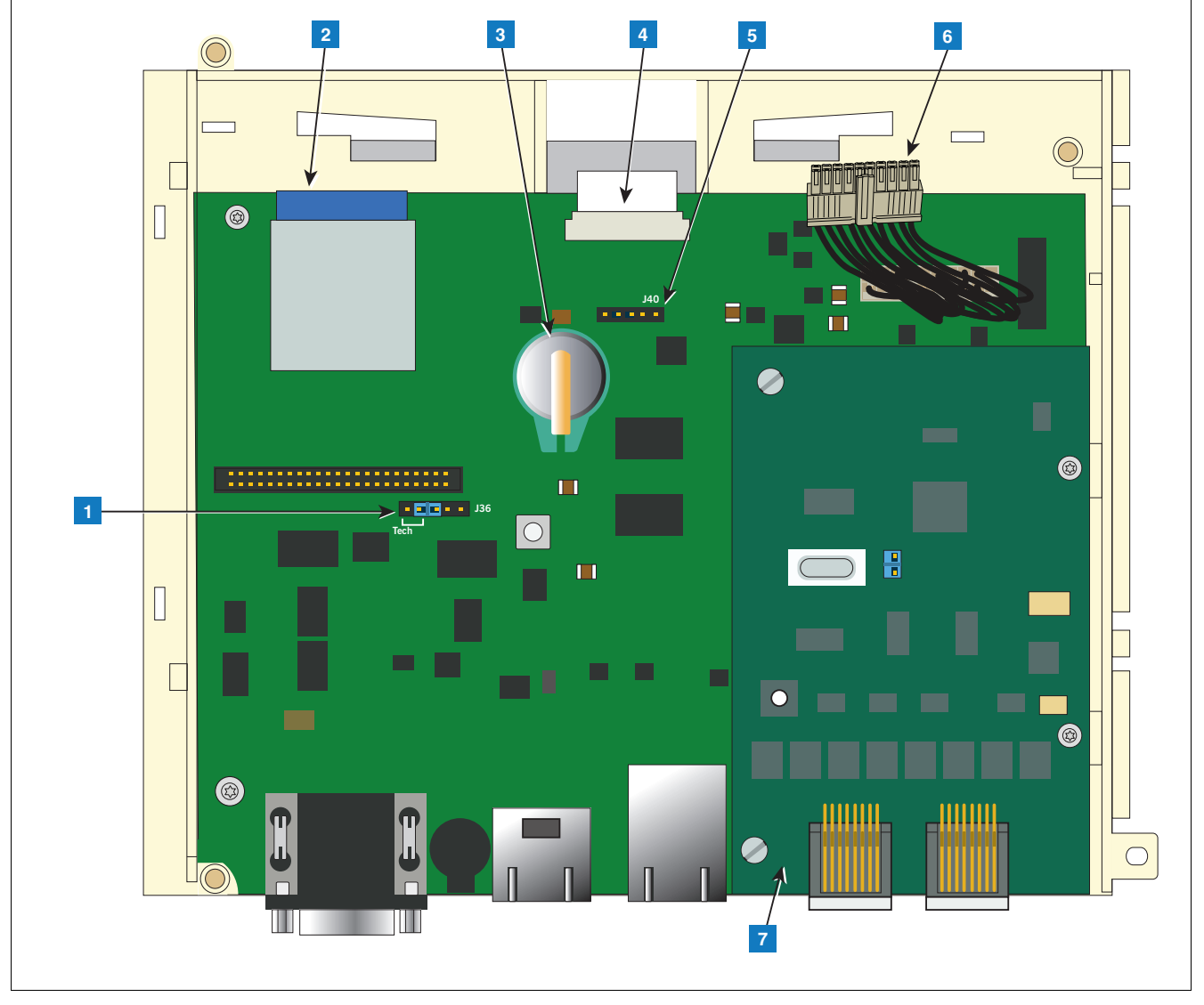

**Figure 3. Emplacements des composants sous l'assemblage écran/carte CPU**

- <span id="page-9-0"></span>1. Cavalier mode J36 (illustré en position de mode de fonctionnement)
- 2. Carte SD
- 3. iButton des fonctions logicielles
- 4. Connecteur du câble ruban de l'écran Consoles avec écran à IUG uniquement
- 5. Connecteur de câble de commutateur d'acquittement Consoles sans écran à IUG uniquement
- 6. Câble 20 broches écran/carte CPU à USIOM
- 7. Module CDIM facultatif ou module IFSF (module CDIM illustré)

## <span id="page-10-0"></span> **Entrées de câbles de la console**

Cette section présente en détails les exigences et les connexions d'entrée, de communication et d'alimentation TLS4.

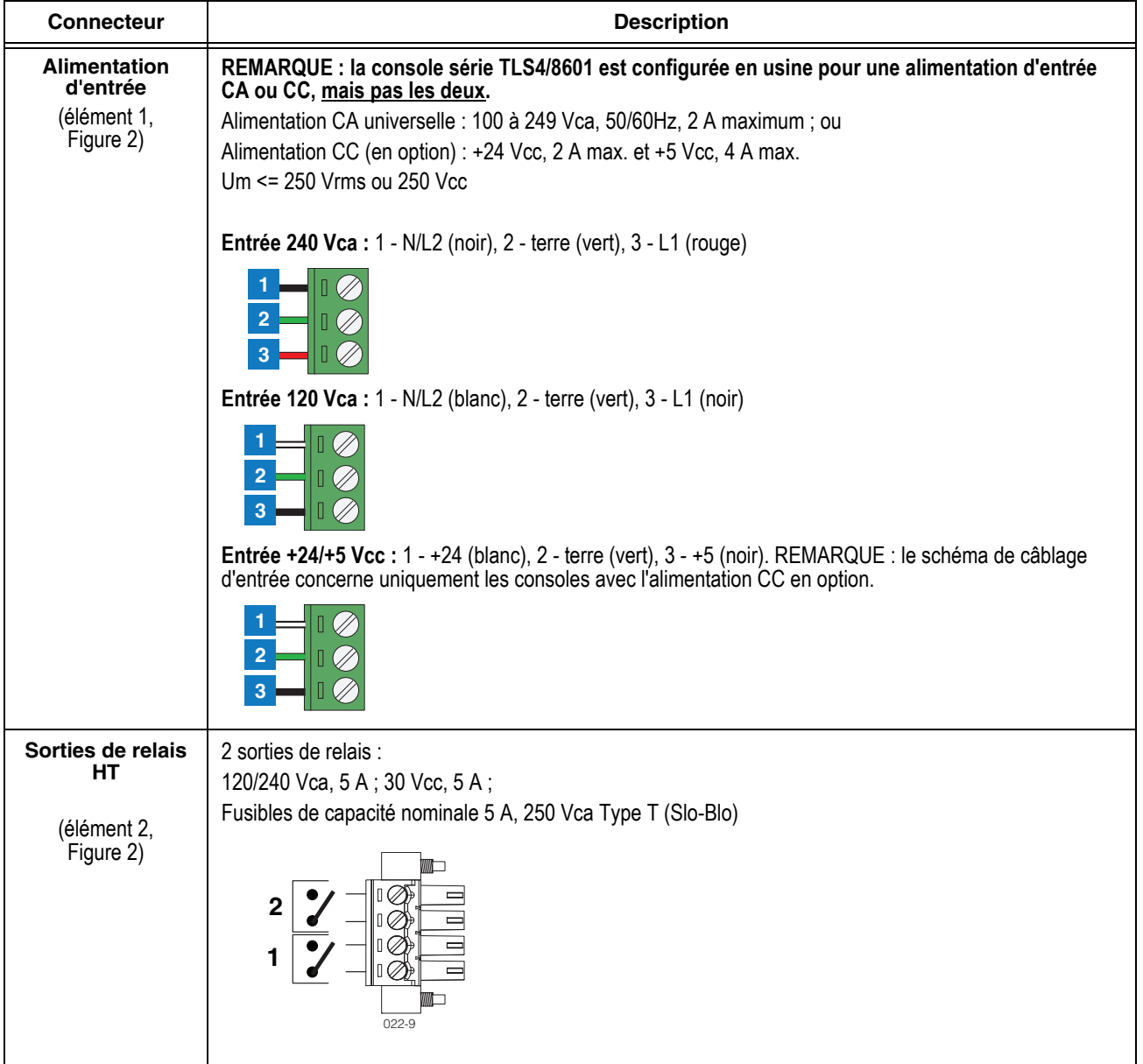

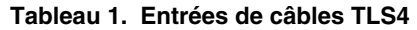

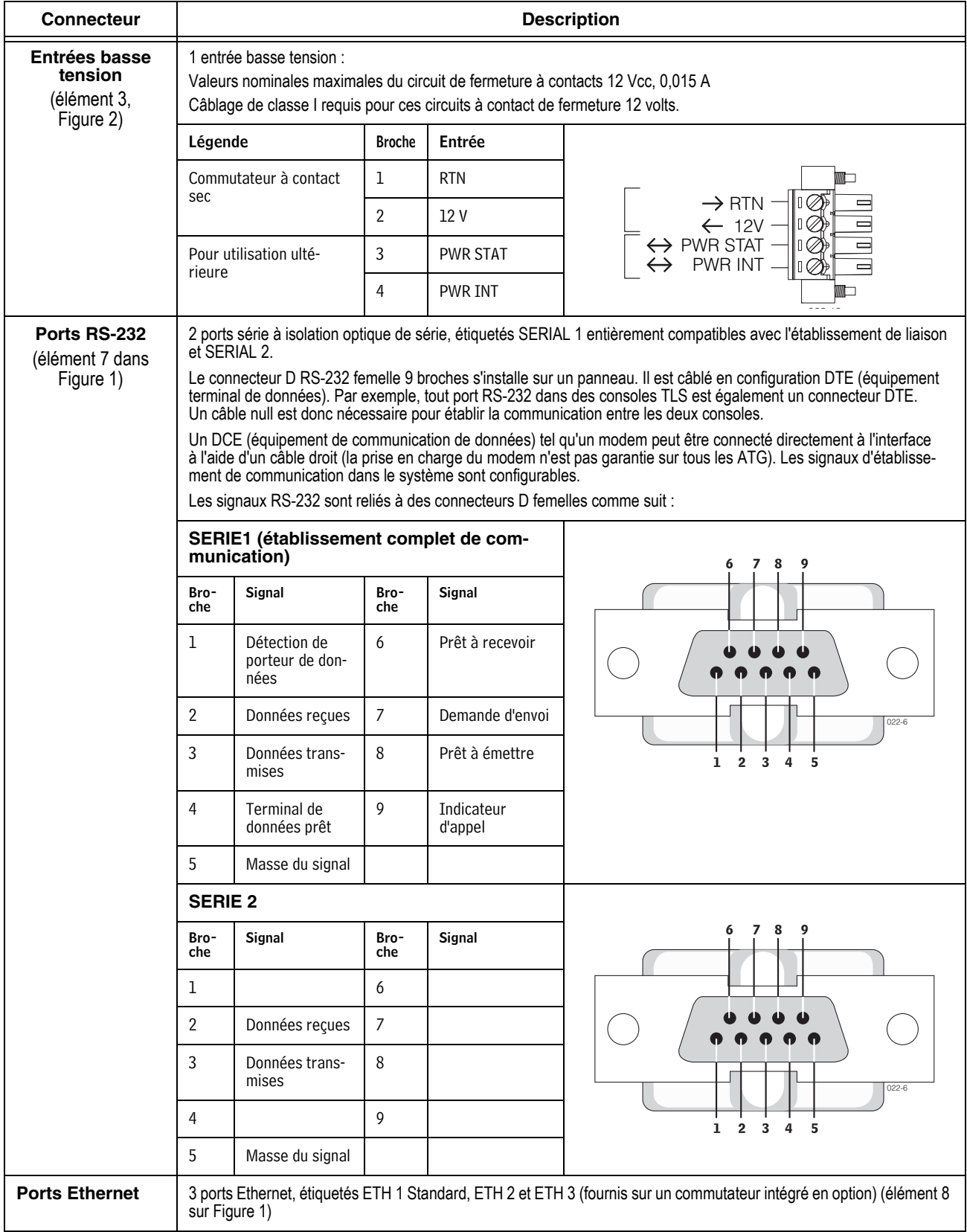

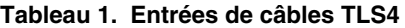

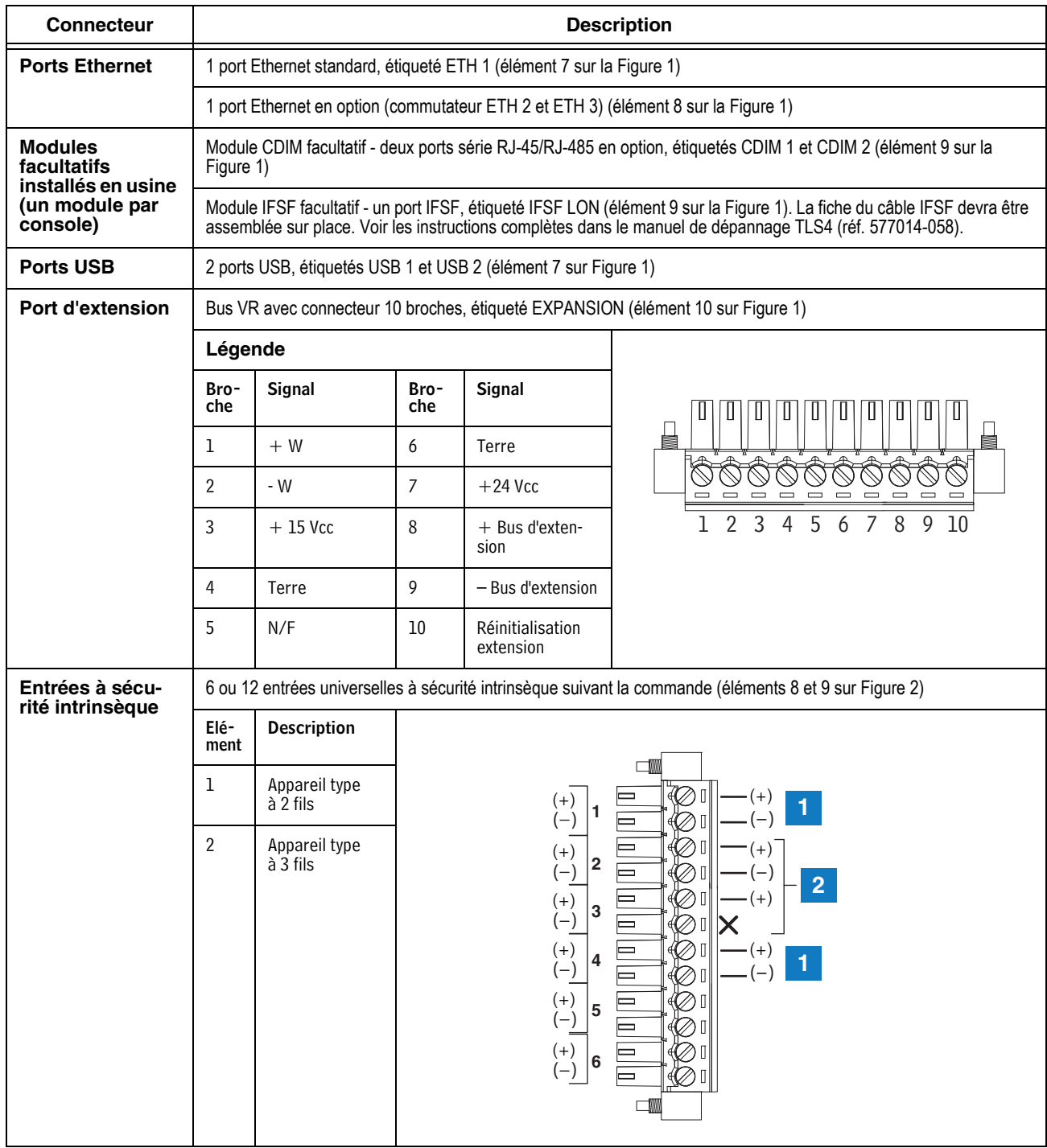

### **Tableau 1. Entrées de câbles TLS4**

### <span id="page-13-0"></span> **Câblage des sondes et capteurs existant**

La [Figure 4](#page-13-1) présente des schémas de connexion, au niveau du boîtier de raccordement sur site, des câbles provenant des sondes et capteurs aux câbles provenant de la console. Bien contrôler les exigences de polarité sur les schémas.

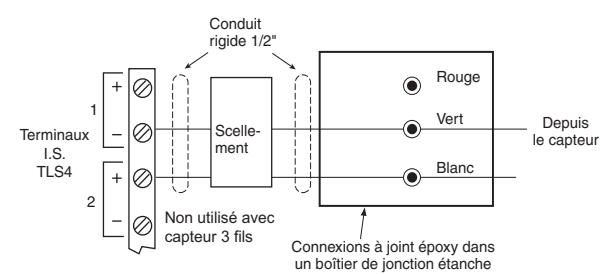

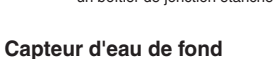

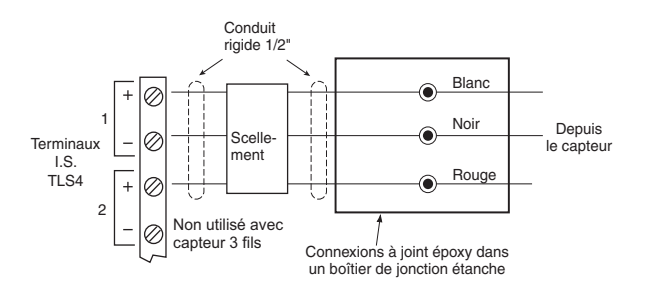

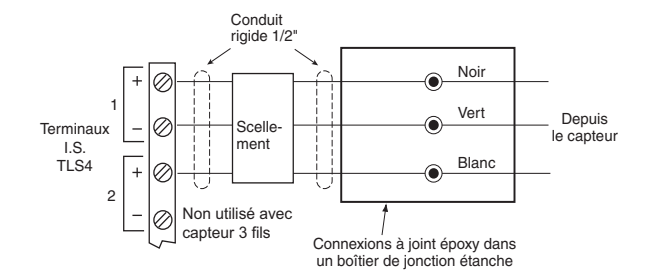

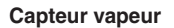

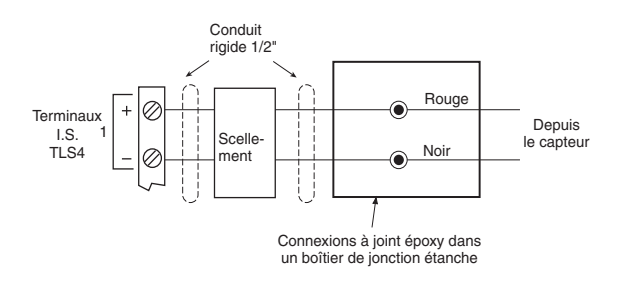

**Capteur de puits collecteur différentiel statique** *4SITE*  **Capteur de réservoir de distribution différentiel statique** *4SITE*

**Capteur interstitiel sensible à la position pour réservoirs en acier**

**Capteur interstitiel pour réservoirs en acier Commutateur à liquide CSTP**

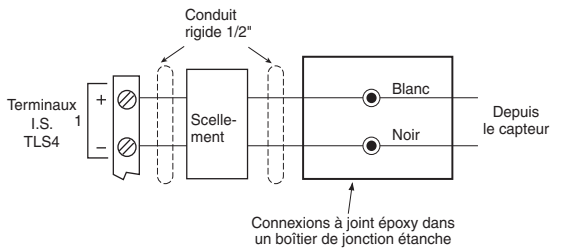

**Sonde magnétorestrictive Sonde sensible à la position Capteur de puits collecteur statique Capteur de puits Capteur de réservoir de distribution statique Capteur à liquide interstitiel différentiel statique pour réservoirs en fibre de verre Capteur de puits collecteur différentiel Capteurs hydrostatiques pour réservoirs en fibre de verre Capteur interstitiel pour réservoirs en fibre de verre Micro-capteur**

<span id="page-13-1"></span>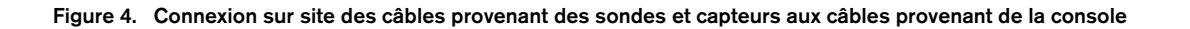

### <span id="page-14-0"></span> **Installation de la console**

## **AVERTISSEMENT**

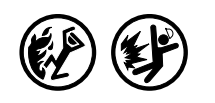

**Des vapeurs explosives ou des liquides inflammables pourraient être présents près des emplacements où les carburants sont entreposés ou distribués.** 

**Cette console n'est pas protégée contre les explosions. Ne pas installer cette console dans une atmosphère volatile, combustible ou explosive.** 

**Une explosion pourrait entraîner des dommages, des pertes matérielles, de graves blessures ou des décès en cas d'installation de la console dans une atmosphère volatile, combustible ou explosive (classe I, division 1 ou 2).**

### <span id="page-14-1"></span>**Emplacement de la console**

Pour déterminer l'emplacement de la console, voir la section « Consoles du système » du manuel 577013-578 sur le CD-ROM de la documentation technique Veeder-Root avant l'installation de la console série 8601.

### <span id="page-14-2"></span>**Montage de la console**

Pour monter la console, retirez les deux vis T15 en bas du couvercle (voir la [Figure 1](#page-7-1)). Lorsque vous levez le bas du couvercle, il pivote sur deux pattes, qui se projettent du haut du châssis de la console dans des emplacements en haut du couvercle. Levez le couvercle en dehors des pattes du châssis et posez-le à l'écart. Remarquez les orifices de montage dans les coins à la base du châssis (élément 12 dans [Figure 2](#page-8-0)). Placez le châssis sur le mur à l'emplacement de montage souhaité, repérez les emplacements des orifices, percez les avant-trous appropriés et utilisez des fixations d'1/4" (6 m) maximum (fournies par le client) pour fixer le châssis à la surface de montage aux quatre emplacements.

La [Figure 1](#page-7-1) illustre les ouvertures prévues pour faire entrer les câbles d'alimentation dans la console en toute sécurité.

### <span id="page-14-3"></span>**Câblage de la console**

La console série 8601 peut fonctionner avec une alimentation soit en courant continu, soit en courant alternatif.

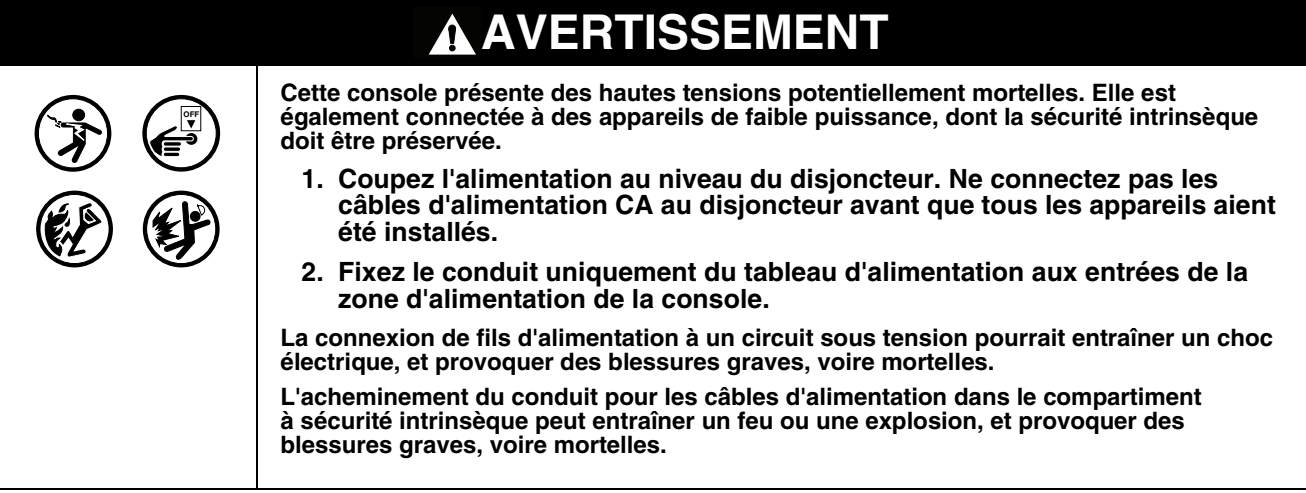

### <span id="page-15-0"></span>**ALIMENTATION D'ENTRÉE CA**

- 1. Contrôlez la puissance d'entrée nominale sur l'étiquette présente sur le dessous de la console afin de vérifier si la tension d'entrée doit être de 120 Vca ou de 240 Vca.
- 2. Tirez quatre fils entre le tableau d'alimentation et la console ; trois fils à code couleur de calibre 14 AWG ou plus pour la phase CA (chaude), le neutre CA et la masse du châssis ; et un fil de 4 mm2, résistant au minimum à 90 °C, pour la masse de barrière.
- 3. Connectez les fils d'alimentation d'entrée 120 ou 240 Vca comme illustré sur la [Figure 5.](#page-15-1)

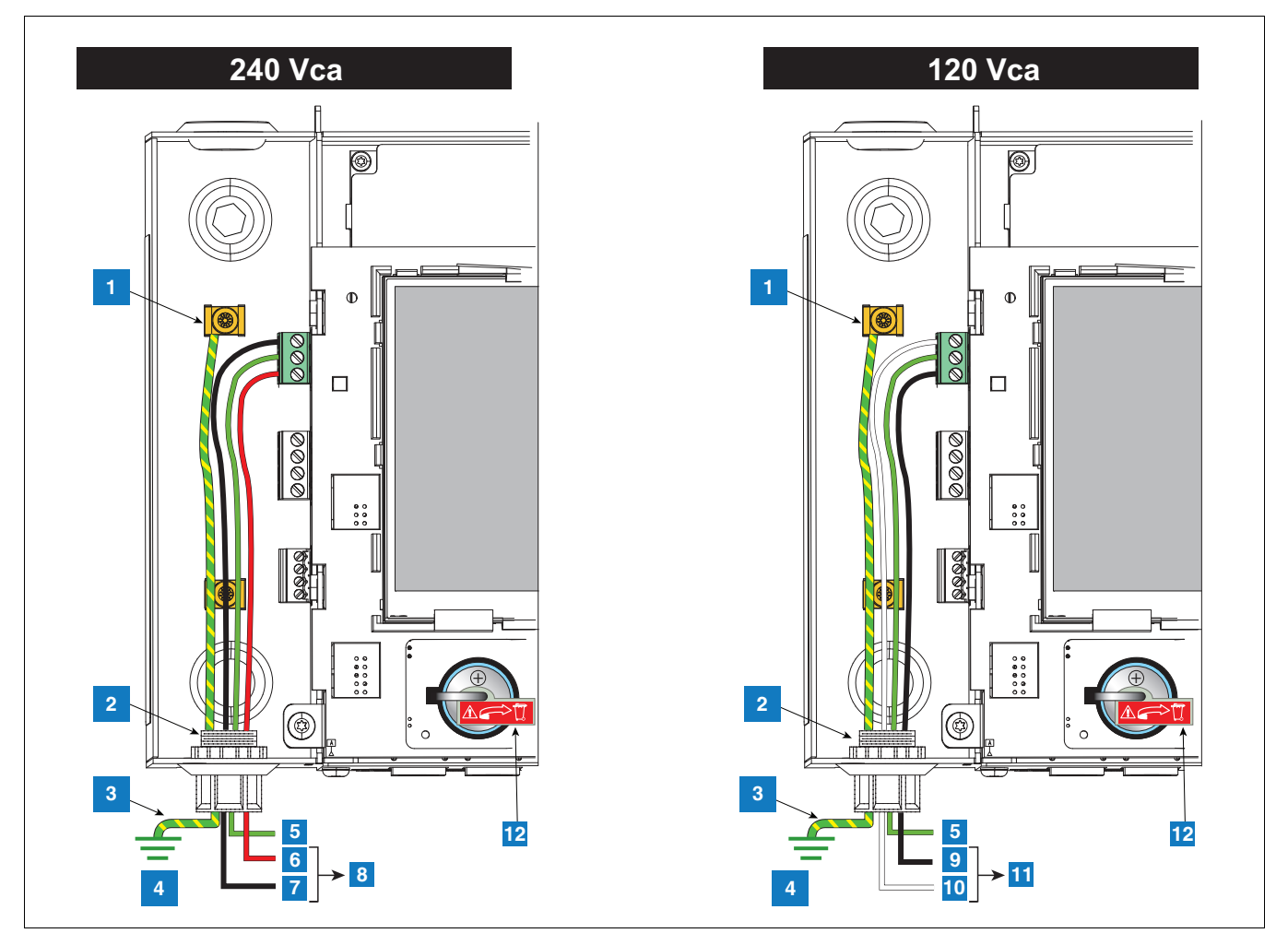

**Figure 5. Câblage d'alimentation CA à la console**

- <span id="page-15-1"></span>1. Fixez le fil de barrière à une bride de mise à la terre
- 2. Entrée du conduit du connecteur d'alimentation
- 3. Conducteur de liaison équipotentielle (4mm2 min.)
- 4. Masse
- 5. GND (vert)
- 6. L1 (rouge)
- 7. N/L2 (noir)
- 8. (au disjoncteur 240 Vca sur le tableau d'alimentation)
- 9. L1 (noir)
- 10. N/L2 (blanc)
- 11. (au disjoncteur 120 Vca sur le tableau d'alimentation)
- 12. Isolateur de batterie à retirer et mettre au rebut avant le démarrage

### <span id="page-16-0"></span>**ALIMENTATION D'ENTRÉE CC**

- 1. Contrôlez la puissance d'entrée nominale sur l'étiquette présente sur le dessous de la console afin de vérifier si la tension d'entrée doit être de +24 Vcc et +5 Vcc.
- 2. Tirez des fils entre la source d'alimentation CC et la console ; trois fils à code couleur de calibre 14 AWG ou plus pour +24 Vcc, +5 Vcc et la masse ; et un fil de 4 mm2, résistant au minimum à 90 °C, pour la masse de barrière.
- 3. Raccordez les fils d'alimentation CC comme illustré à la [Figure 6](#page-16-1).

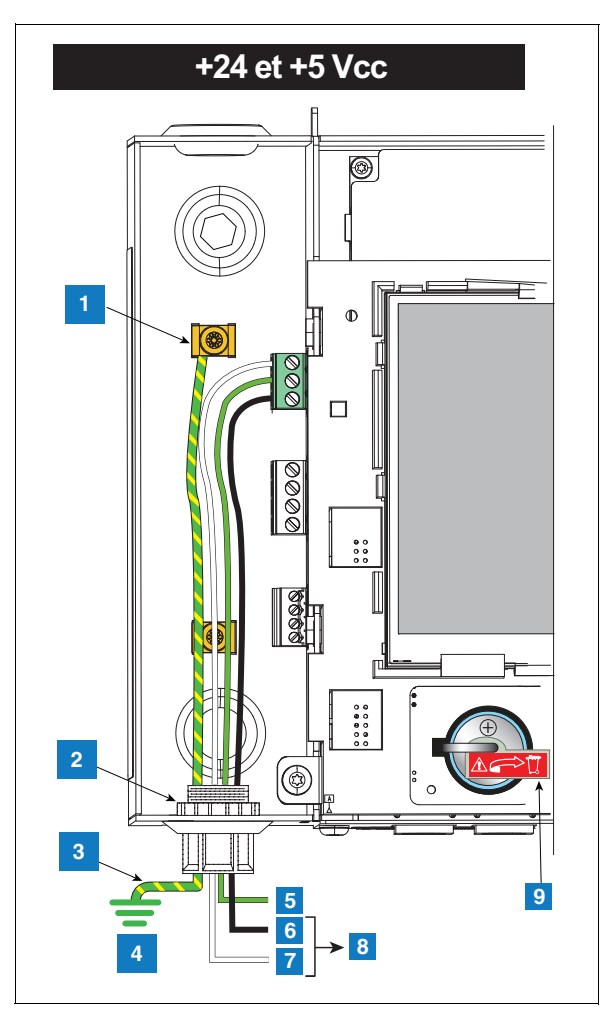

**Figure 6. Câblage d'alimentation CC à la console**

- <span id="page-16-1"></span>1. Fixez le fil de barrière à une bride de mise à la terre
- 2. Entrée du conduit du connecteur d'alimentation
- 3. Conducteur de liaison équipotentielle (4mm2 min.)
- 4. Masse
- 5. GND (vert)
- 6.  $+5$  Vcc (noir)
- 7.  $+24$  Vcc (blanc)
- 8. A la source d'alimentation CC
- 9. Isolateur de batterie à retirer et mettre au rebut avant le démarrage

### <span id="page-17-0"></span> **Installation du conduit des sondes et capteurs**

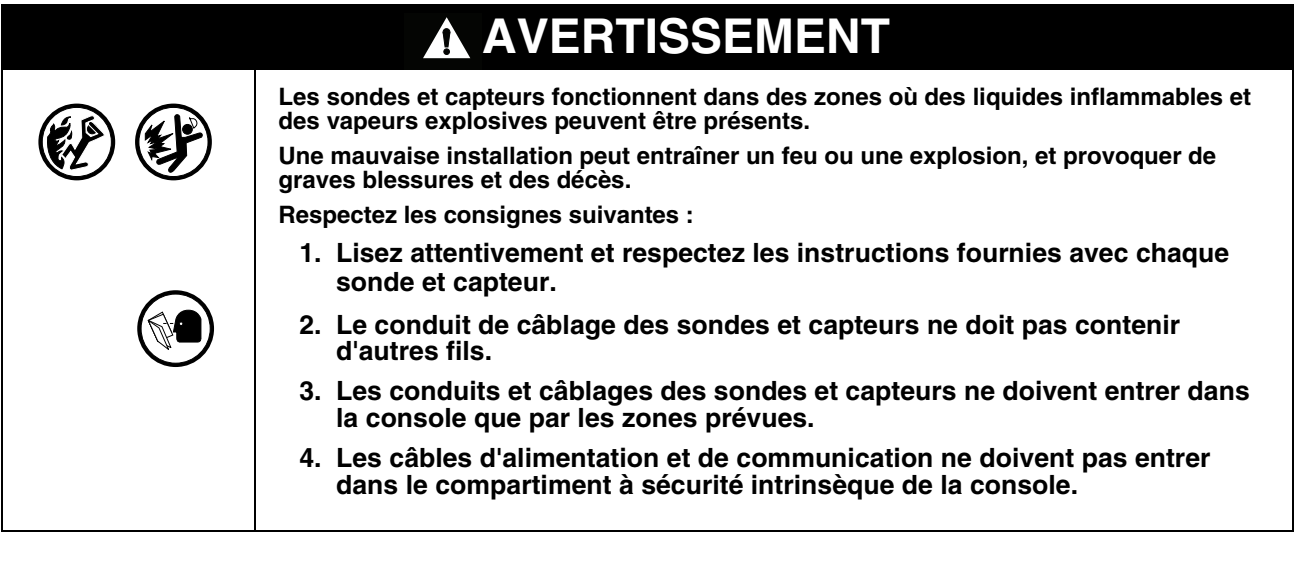

### <span id="page-17-1"></span>**Méthodes d'acheminement des câbles**

Deux méthodes d'acheminement des câbles sont généralement utilisées pour les sondes et capteurs : câbles tirés dans un conduit étanche enterré d'1/2" ou câbles en pleine terre. REMARQUE : un conduit en PVC constitue une alternative acceptable si ce n'est pas interdit par les réglementations locales [voir ["Respect du code électrique" en](#page-6-0)  [page 3](#page-6-0) pour plus de détails sur les exigences en matière de câbles].

### <span id="page-17-2"></span>**CONDUIT RIGIDE ENTERRÉ**

La méthode préférentielle, en particulier sur de nouveaux sites avant la construction des surfaces des voies de circulation, consiste à tirer les câbles des sondes et des capteurs dans un conduit rigide enterré de 1/2" [\[Figure 7](#page-18-0)].

Tirez un câble blindé à deux ou trois conducteurs (suivant les besoins). Les différents fils doivent respecter un code couleur entre la console et le boîtier de raccordement à chaque emplacement de sonde et de capteur (ne regroupez pas des fils, avec une épissure pour assembler tous les fils + des capteurs du bac pour n'acheminer qu'un câble vers la console). Utilisez des longueurs simples de fil sans épissure pour garantir une puissance optimale du signal.

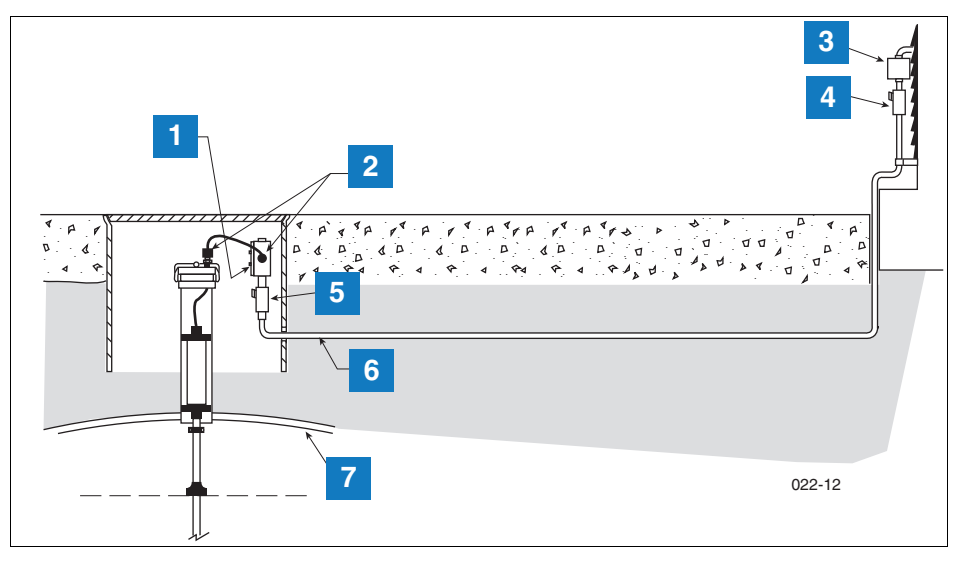

**Figure 7. Exemple d'acheminement de câbles de sondes dans un conduit rigide enterré**

#### **LEGENDE DE LA [Figure 7](#page-18-0)**

- <span id="page-18-0"></span>1. Boîtier de raccordement résistant aux intempéries avec filetages NPT 1/2" (16 pouces cubes minimum)
- 2. Joints à serre-câbles
- 3. Fermeture d'épissure
- 4. Scellement
- 5. Joint époxy conforme à la spécification NFPA
- 6. Conduit rigide 1/2'' (vers la console)
- 7. Cuve
- **ATTENTION :** comme des fils pour plusieurs capteurs peuvent entrer dans la console par un même conduit, il est recommandé d'utiliser un code couleur différent pour chaque fil ou de repérer individuellement chaque fil pour identifier les entrées des capteurs. Par ailleurs, si les fils à sécurité intrinsèque entrent dans le bâtiment par une gorge de câblage, seul un fil à sécurité intrinsèque Veeder-Root peut entrer dans la gorge. Maintenez tout le câblage basse puissance (à sécurité intrinsèque) isolé des fils à haute tension dans toutes les gorges de câblage.

### <span id="page-18-1"></span>**CÂBLES EN PLEINE TERRE**

Une alternative à des tranchées dans un sol existant est l'utilisation de câbles en pleine terre. Avant d'envisager la méthode des câbles en pleine terre, assurez-vous que les pratiques d'acheminement en pleine terre sont acceptables par l'autorité locale compétente. La méthode en pleine terre nécessite de meuler avec un disque abrasif une rainure de 0,63 à 0,95 cm de large sur 3,2 cm de profondeur (en ajoutant 0,63 cm de profondeur pour chaque câble supplémentaire) à la surface du sol, de déposer un câble en pleine terre fourni par Veeder-Root en bas de la rainure, de déposer un corps de joint en mousse de polyéthylène expansé sur le ou les câbles, puis de placer un cordon de joint de silicone de 0,63 à 1,26 cm sur le corps de joint jusqu'à 0,95 cm au minimum sous la surface du sol [voir la [Figure 8](#page-19-0)].

Si vous choisissez la méthode en pleine terre, consultez le manuel d'installation de câbles en pleine terre pour des instructions d'installation détaillées (manuel de référence 576013-858).

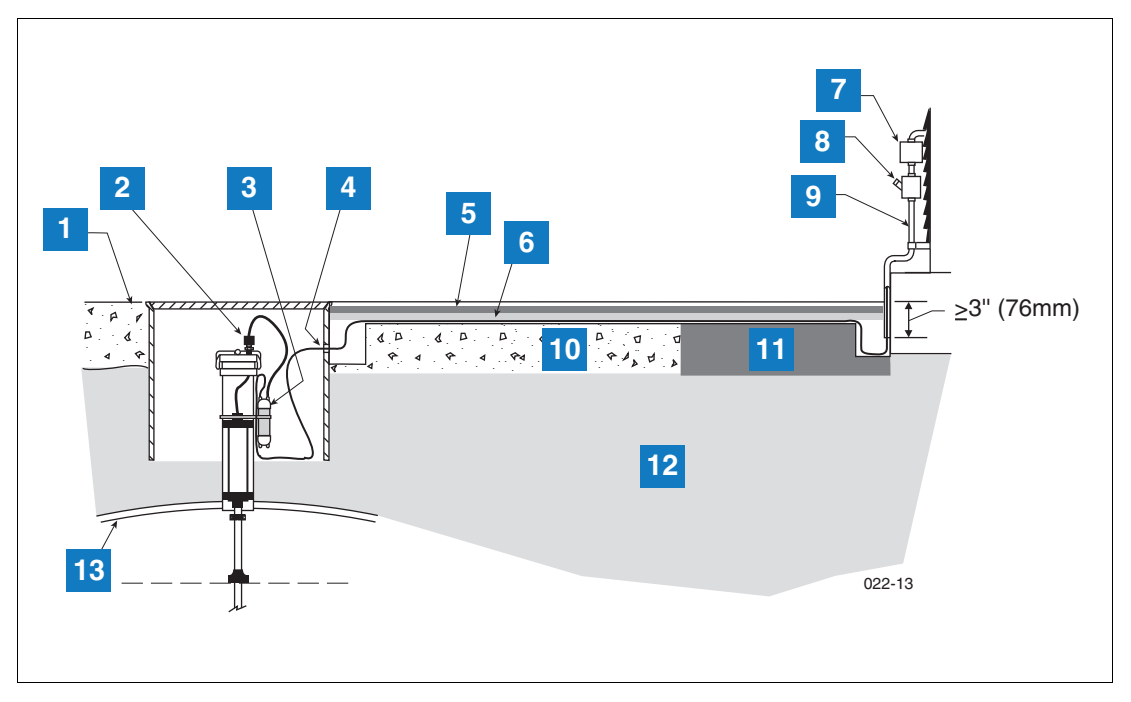

**Figure 8. Exemple d'acheminement de câbles de sondes en pleine terre**

- <span id="page-19-0"></span>1. Niveau du sol
- 2. Serre-câbles
- 3. Boîtier d'épissure rempli d'époxy
- 4. Percer un trou surdimensionné dans le bassin pour le câble DB
- 5. Joint de sol au silicone Dow Corning 890-SL
- 6. Corps de joint en mousse de polyéthylène expansé, par exemple SOF ROD Applied-Extrusion Technologies
- 7. Fermeture d'épissure
- 8. Scellement
- 9. Conduit rigide
- 10. Béton
- 11. Asphalte
- 12. Terre
- 13. Cuve

### <span id="page-20-0"></span> **Procédure de démarrage initiale**

Une fois les sondes, capteurs, appareils de communication, etc. connectés à la console, retirez et mettez au rebut la bande isolante de la batterie de secours (élément 11 de la [Figure 2\)](#page-8-0).

Réinstallez le couvercle avant. Placez une étiquette sur le disjoncteur qui alimente la console. Cela permet aux autres personnes de savoir comment déconnecter l'alimentation de la console pendant l'entretien du système. Indiquez au personnel du site quel disjoncteur alimente la console.

Enclenchez le disjoncteur dédié pour appliquer la tension à la console.

### <span id="page-20-1"></span>**NAVIGATION PARMI L'IUG TLS4**

Si vous n'êtes pas familiarisé avec le fonctionnement de la console TLS4, consultez le guide d'aide rapide de la console TLS4 (réf. 577014-034), ou après l'affichage de l'écran d'accueil, touchez l'icône Actions  $\equiv$ ), puis l'icône Aide © pour ouvrir l'aide en ligne de la console TLS4. Une fois que l'aide en ligne apparaît, touchez le lien **Afficher le sommaire** en haut à gauche de l'écran pour afficher le sommaire de l'aide en ligne. Lisez les rubriques d'accueil, d'explication des icônes à l'écran, d'utilisation du clavier à l'écran et d'utilisation de l'écran tactile avec l'aide.

### <span id="page-20-2"></span>**CONFIGURATION INITIALE TLS4**

L'Assistant Workflow est une application du TLS4 qui guide l'utilisateur parmi les écrans de configuration recommandés par Veeder-Root pendant la mise en service initiale de la console. Depuis l'écran tactile de la console, la configuration de l'Assistant Workflow est accessible en touchant Menu>Réglage>Assistant Workflow>Configurer Workflow.

### <span id="page-21-0"></span> **Annexe A : Activation de la fonctionnalité d'enregistreur de données de la console TLS4**

Ce document explique comment activer la fonctionnalité d'enregistreur de données de la console TLS4. Vous aurez besoin d'un ordinateur portable, d'un câble croisé Ethernet et d'un numéro d'identification FMS.

REMARQUE : certaines des étapes ci-dessous ont pu être réalisées lors de la configuration initiale de la console TLS4, auquel cas vous pouvez vérifier les paramètres au fur et à mesure de la procédure d'activation.

### <span id="page-21-1"></span>**Protocole BIR DIM**

### <span id="page-21-2"></span>**EXIGENCES ET LIMITATIONS RELATIVES AU SYSTÈME EN POINT DE VENTE**

Dans les sites équipés du DIM enregistreur de données, le système en point de vente (POS) doit être conforme au protocole établi par Veeder-Root, e permettre à l'enregistreur de données de recueillir les données de ventes nécessaires pour réaliser ses tâches de rapprochement inventaire commercial (BIR, Business Inventory Reconciliation) et de gestion des stocks humides (WSM, Wet Stock Management). Ce protocole est séparé et distinct du protocole d'inventaire généralement utilisé par les systèmes en point de vente et autres pour recueillir des données d'inventaire depuis les consoles TLS Veeder-Root.

Les systèmes en point de vente qui utilisent le protocole Veeder-Root DIM sont indiqués dans le document TLS Approved Veeder-Root DIM Protocol Interfaces (Interfaces de protocole Veeder-Root DIM approuvées par TLS), disponible à l'adresse www.MyGVR.com.

### <span id="page-21-3"></span>**Connexion au site de l'enregistreur de données et initialisation**

Une fois l'enregistreur de données connecté à l'équipement du site approprié, respectez les étapes ci-dessous pour configurer l'enregistreur de données.

REMARQUE : vous devez attendre au moins 5 minutes après la mise sous tension de l'enregistreur de données pour débuter cette procédure.

- 1. Utilisez un câble croisé Ethernet pour connecter un ordinateur portable au port Ethernet ETH 1 de l'enregistreur de données (voir la Figure 1, page 1 de ce manuel).
- 2. Vous devez configurer réseau local filaire intégré de l'ordinateur portable en cliquant sur le globe Windows en bas à droite de la barre des tâches, et en saisissant les connexions réseau dans le champ de recherche des programmes et fichiers, et en appuyant sur Entrée (voir ci-dessous) :

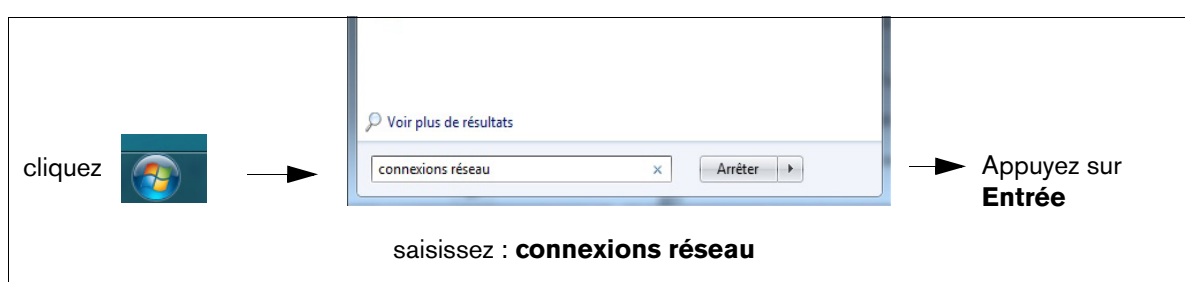

3. **REMARQUE : les captures d'écran présentes dans cette annexe sont proposées à titre de référence uniquement. Les paramètres et données affichés dans les exemples suivants dépendent du système d'exploitation de l'ordinateur portable ou de bureau utilisé pour configurer ce matériel.**

Sur l'écran Connexions réseau, double-cliquez sur la connexion au réseau local filaire intégré (pas sans fil). Dans l'exemple ci-dessous ([Figure A-1.](#page-22-0)), vous devriez double-cliquer sur la connexion au réseau local 2.

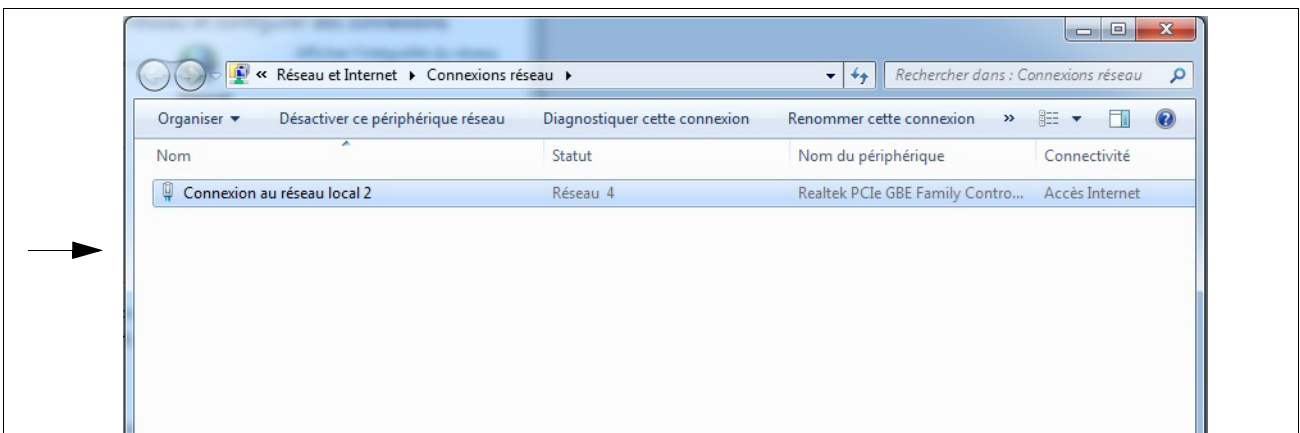

**Figure A-1. Configuration du réseau local**

<span id="page-22-0"></span>4. Lorsque la boîte de dialogue des propriétés de connexion au réseau local sélectionné apparaît, procédez à la sélection illustrée à la [Figure A-2.](#page-22-1)

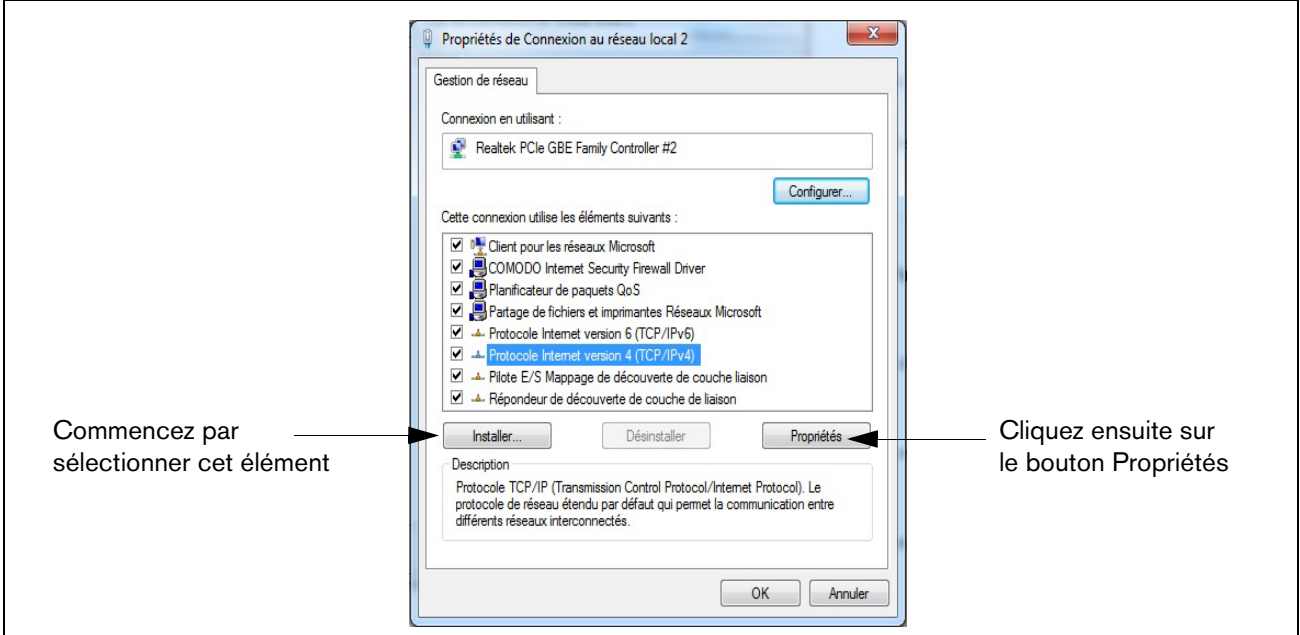

**Figure A-2. Sélections de la boîte de dialogue des propriétés de connexion au réseau local X**

<span id="page-22-2"></span><span id="page-22-1"></span>5. Lorsque la boîte de dialogue des propriétés du protocole Internet version 4 (TCP/IPv4) apparaît, procédez aux sélections illustrée à la [Figure A-3.](#page-23-0)

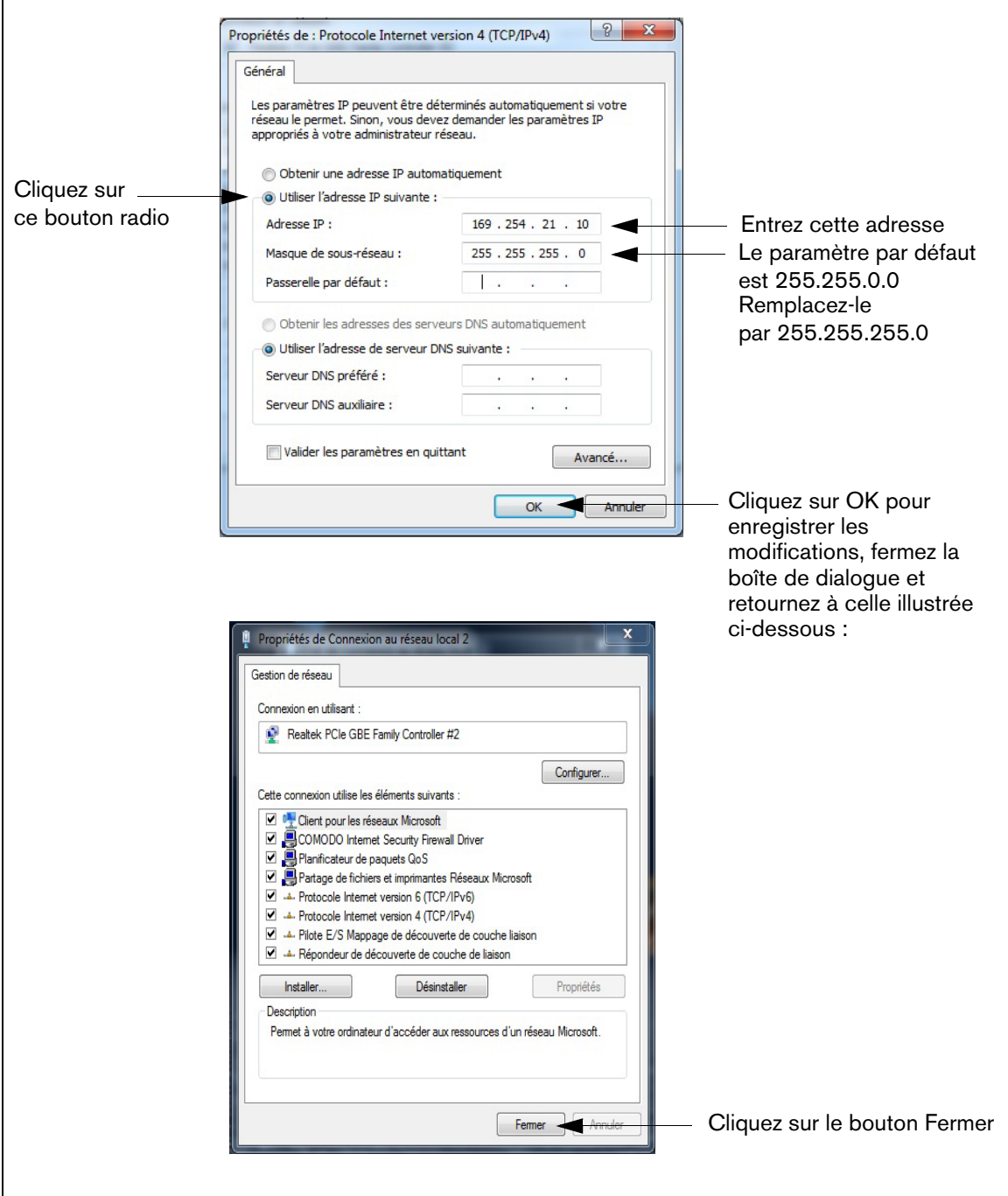

<span id="page-23-0"></span>**Figure A-3. Sélections de la boîte de dialogue des propriétés du protocole Internet version 4 (TCP/IPv4)**

6. Sur l'ordinateur portable, ouvrez une fenêtre de navigateur Internet et entrez l'adresse IP **https://169.254.21.12/GeneralSetup** dans la barre d'adresse. Lorsque la page de connexion apparaît, entrez « guest » comme nom d'utilisateur et comme mot de passe.

REMARQUE : l'enregistreur de données exécute deux applications simultanément ; l'une programme les protocoles de communication généraux (GeneralSetup), et l'autre programme la manière dont l'enregistreur de données recueille ses informations (DLSetup). La flèche bleu en haut au centre de l'écran permet de passer d'un programme à l'autre (voir [Figure A-4.\)](#page-25-0). Après avoir entré les sélections/modifications dans les champs d'une page, cliquez sur le bouton Enregistrer pour sauvegarder vos données, ou sur Annuler pour les effacer. Les écrans de programmation utilisés pour configurer l'enregistreur de données sont indiqués dans le [Tableau A-1](#page-24-0).

<span id="page-24-0"></span>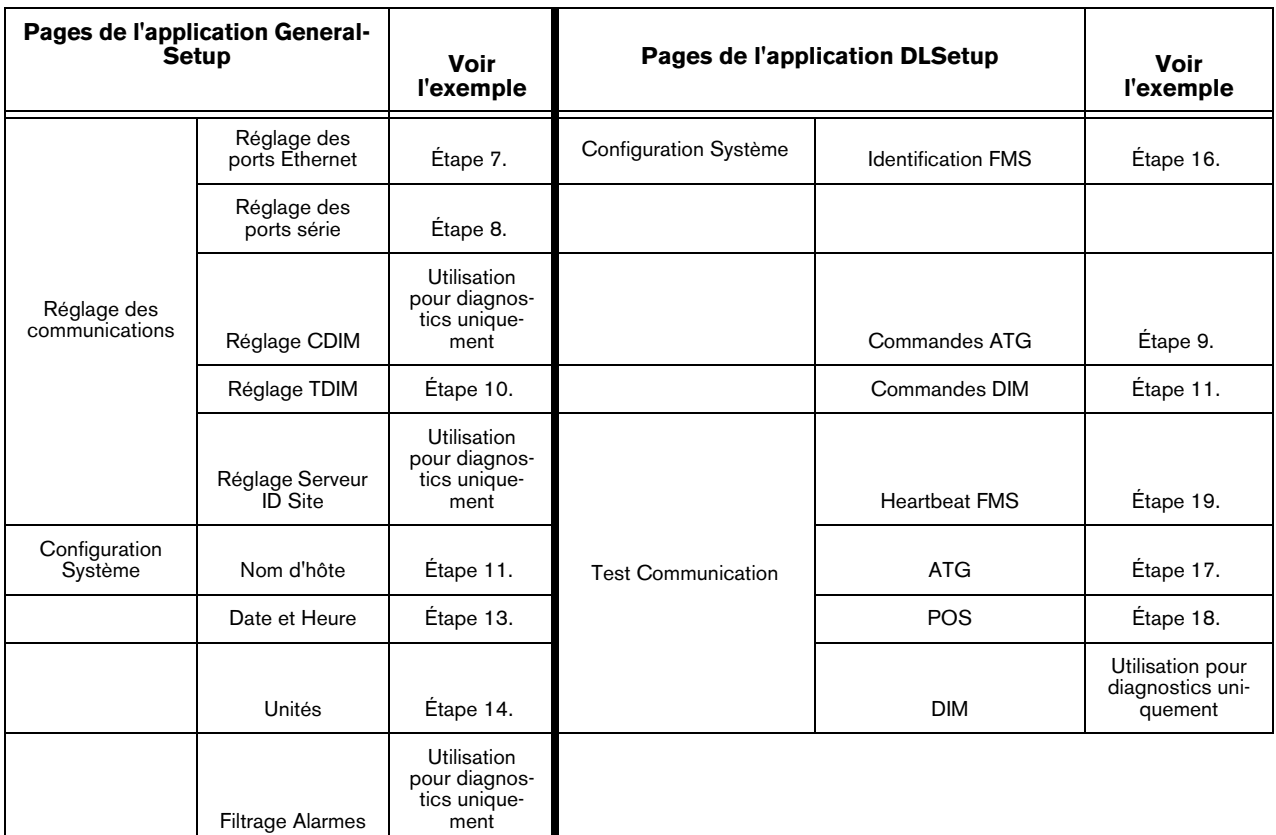

**Tableau A-1. Ecrans de l'interface utilisateur de l'enregistreur de données**

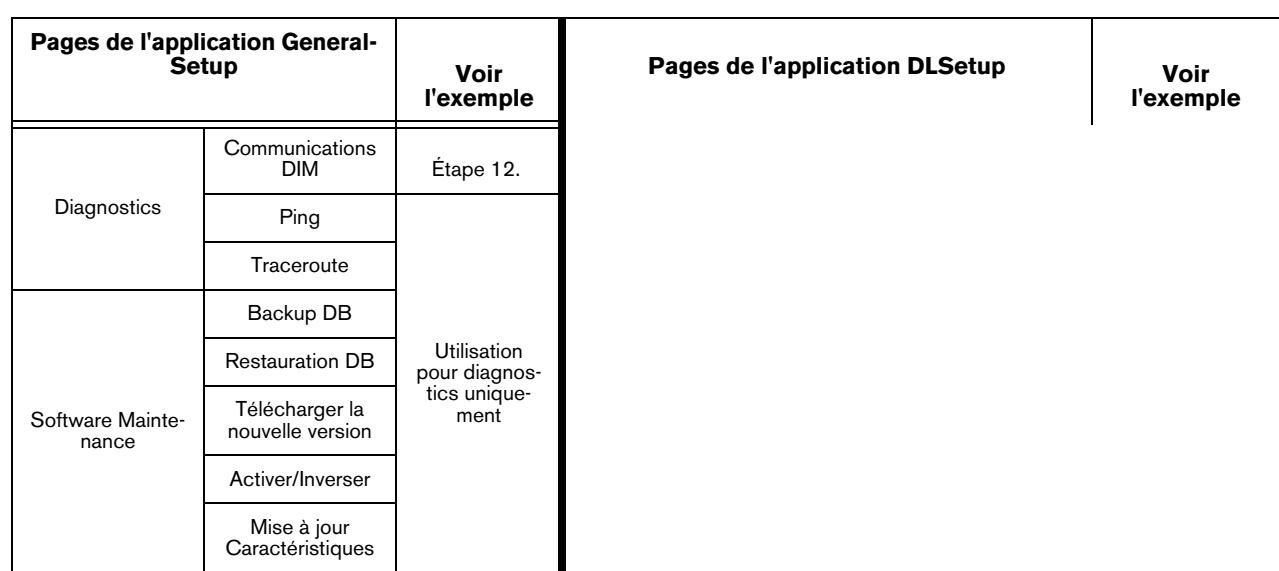

**Tableau A-1. Ecrans de l'interface utilisateur de l'enregistreur de données**

<span id="page-25-1"></span>7. Sur la page « Réglage des communications » (voir [Figure](#page-25-0) A-4.), cliquez sur « Réglage des ports Ethernet » (1) et sélectionnez le type d'appareil « ETH 1 » (2) depuis le menu déroulant. Dans le champ Type d'adresse IP (3) :

Si le site utilise une adresse IP statique, sélectionnez « IP statique », puis entrez l'adresse IP attribuée par votre administrateur réseau. Cliquez ensuite sur le bouton « Enregistrer » pour conserver ces paramètres (voir l'exemple à la [Figure A-4.\)](#page-25-0).

Si le site utilise une adresse IP dynamique, sélectionnez « IP dynamique » (les autres paramètres seront renseignés automatiquement une fois l'enregistreur de données reconnecté au réseau du site). Cliquez sur « Enregistrer » (4) pour accepter vos entrées.

REMARQUE : si vous recevez un message d'erreur après avoir cliqué sur « Enregistrer », cliquez sur « OK » et actualisez la page.

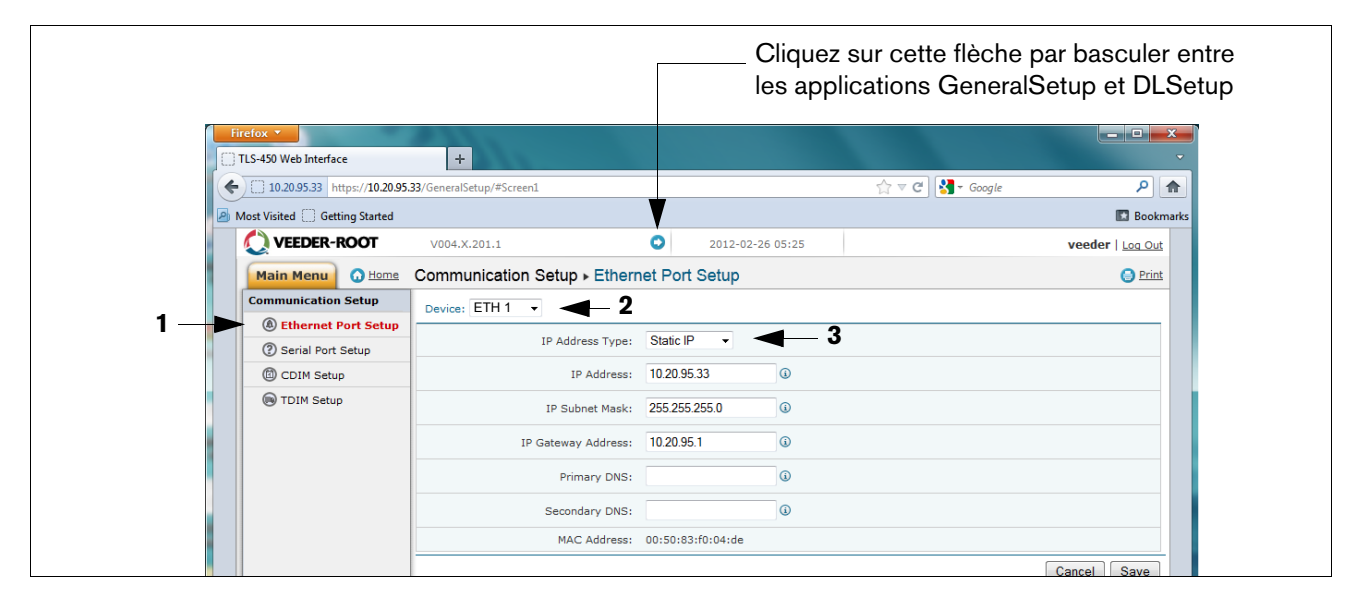

<span id="page-25-0"></span>**Figure A-4. Réglage des ports Ethernet**

<span id="page-26-1"></span>8. Cliquez sur « Réglage des ports série » (1), et dans le champ « Dispositif », sélectionnez « SERIE 2 : ». Utilisez cette connexion pour la connexion au point de vente, et entrez « POS » pour l'Etiquette. Définissez les bons paramètres de communications pour le point de vente à l'aide des menus déroulants. Cliquez sur le bouton « Enregistrer » pour conserver ces paramètres (voir l'exemple à la [Figure A-5.](#page-26-3)).

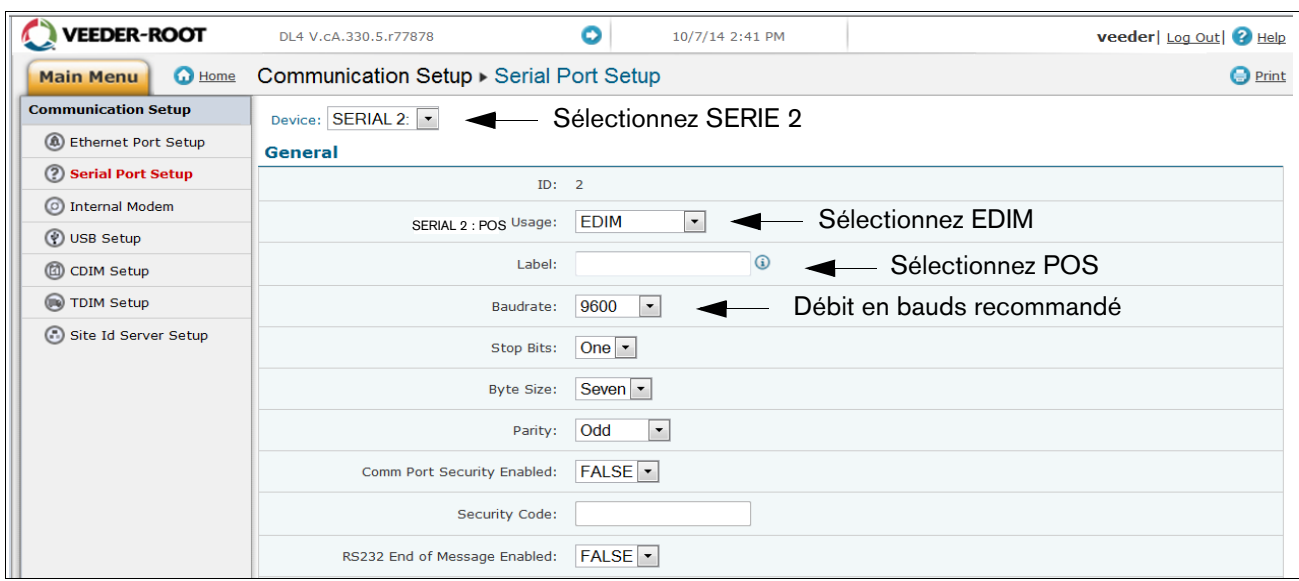

**Figure A-5. Réglage des ports série, SERIE 2- POS**

<span id="page-26-3"></span><span id="page-26-2"></span>9. Accédez à l'application DLSetup en cliquant sur la flèche blanche dans un cercle bleu en haut au centre de l'écran (voir la [Figure A-6.\)](#page-26-0). Sous « Configuration Système », cliquez sur « Commandes ATG » (1 sur la [Figure A-6.\)](#page-26-0). Cliquez ensuite sur le texte « + Ajouter une nouvelle commande » en haut à droite de l'écran (2 sur la figure). Lorsque la boîte de dialogue d'ajout de commande apparaît, entrez la commande « i@C300 », ajoutez la description « DIM\_EVENTS », définissez Répéter intervalle sur « 60 » (3 sur la figure) et cliquez sur Sauvegarder (4 sur la figure).

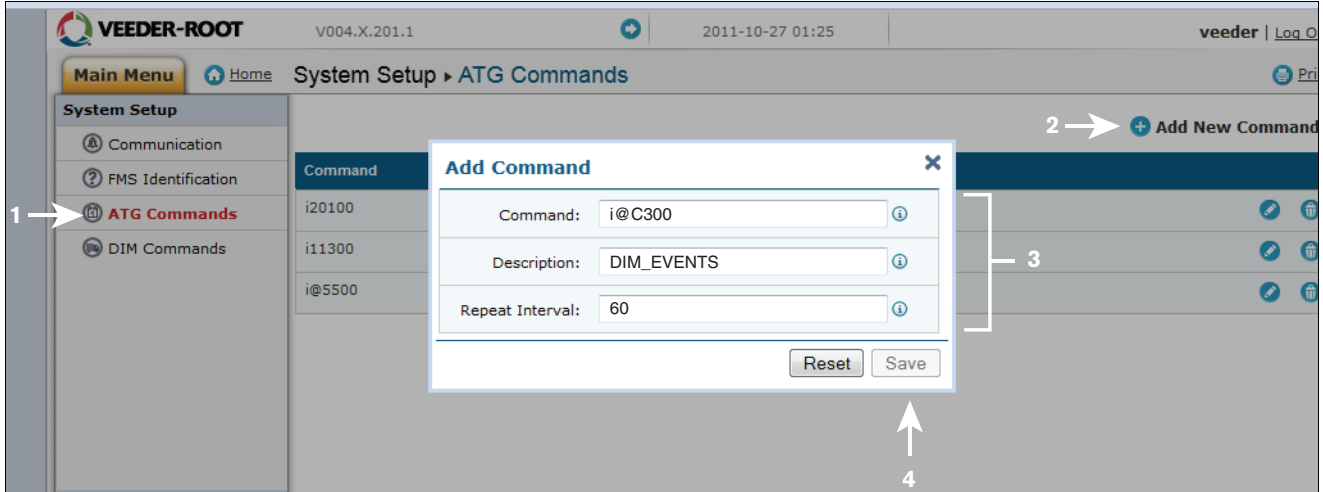

<span id="page-26-0"></span>**Figure A-6. Saisie d'une commande ATG**

Cliquez sur la page Commande DIM, puis cliquez sur l'icône de poubelle à droite de la ligne de commande i@C300 pour effacer la commande i@C300 (voir la [Figure A-7.](#page-27-0)). Retournez à l'application GeneralSetup en cliquant sur la flèche en haut au centre de l'écran.

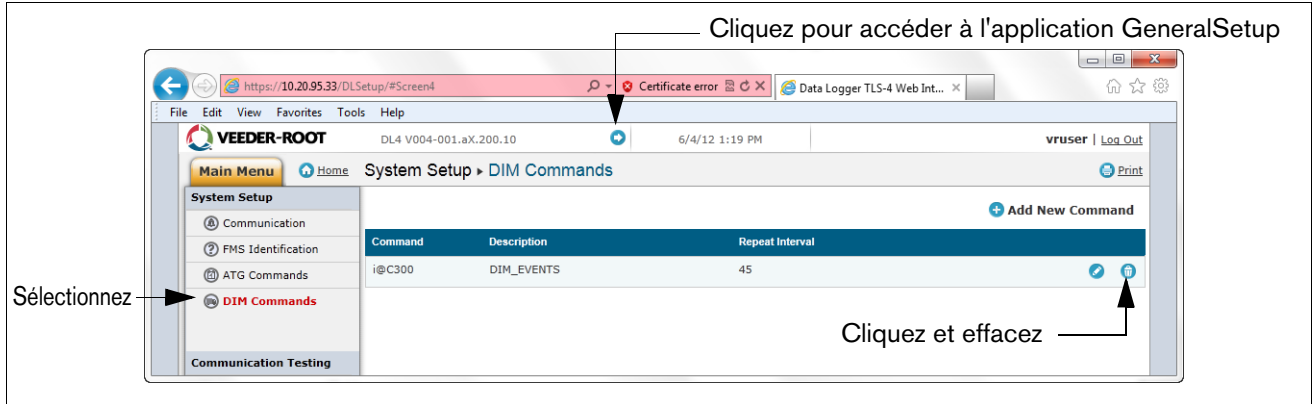

**Figure A-7. Effacement de la Commande ATG**

<span id="page-27-2"></span><span id="page-27-0"></span>10. Sélectionnez la configuration TDIM. Sélectionnez « TDIM (ETH1) » depuis le menu déroulant. Depuis la liste déroulante « Activation TDIM », sélectionnez « VRAI » et saisissez une étiquette (20 caractères au maximum). Sélectionnez ensuite le protocole DIM utilisé et cliquez sur « Sauvegarder ». Acceptez le Port d'écoute par défaut (sauf en cas de conflit avec un autre périphérique) et sélectionnez les unités souhaitées (voir l'exemple à la [Figure A-8.](#page-27-1)). Cliquez ensuite sur le bouton « Enregistrer » pour conserver ces paramètres.

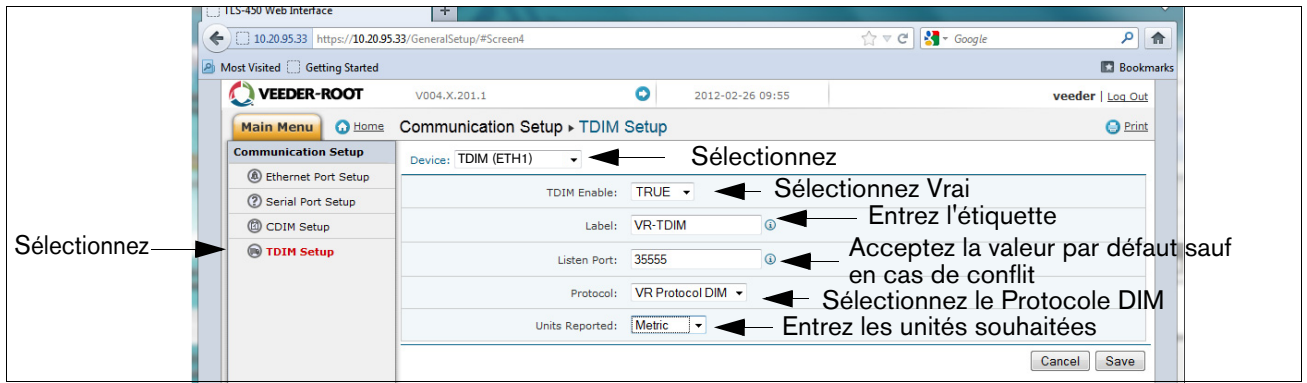

**Figure A-8. Réglage TDIM**

<span id="page-27-3"></span><span id="page-27-1"></span>11. Sélectionnez la page « Configuration du système » et entrez le nom d'hôte, puis cliquez sur le bouton « Enregistrer » (voir l'exemple à la [Figure A-9.](#page-28-0)). Il est recommandé d'utiliser le nom de réseau affecté par l'administrateur réseau ou un autre nom permettent d'identifier l'emplacement. Sur cette page, cliquez sur le lien Page de diagnostic (en bas à gauche).

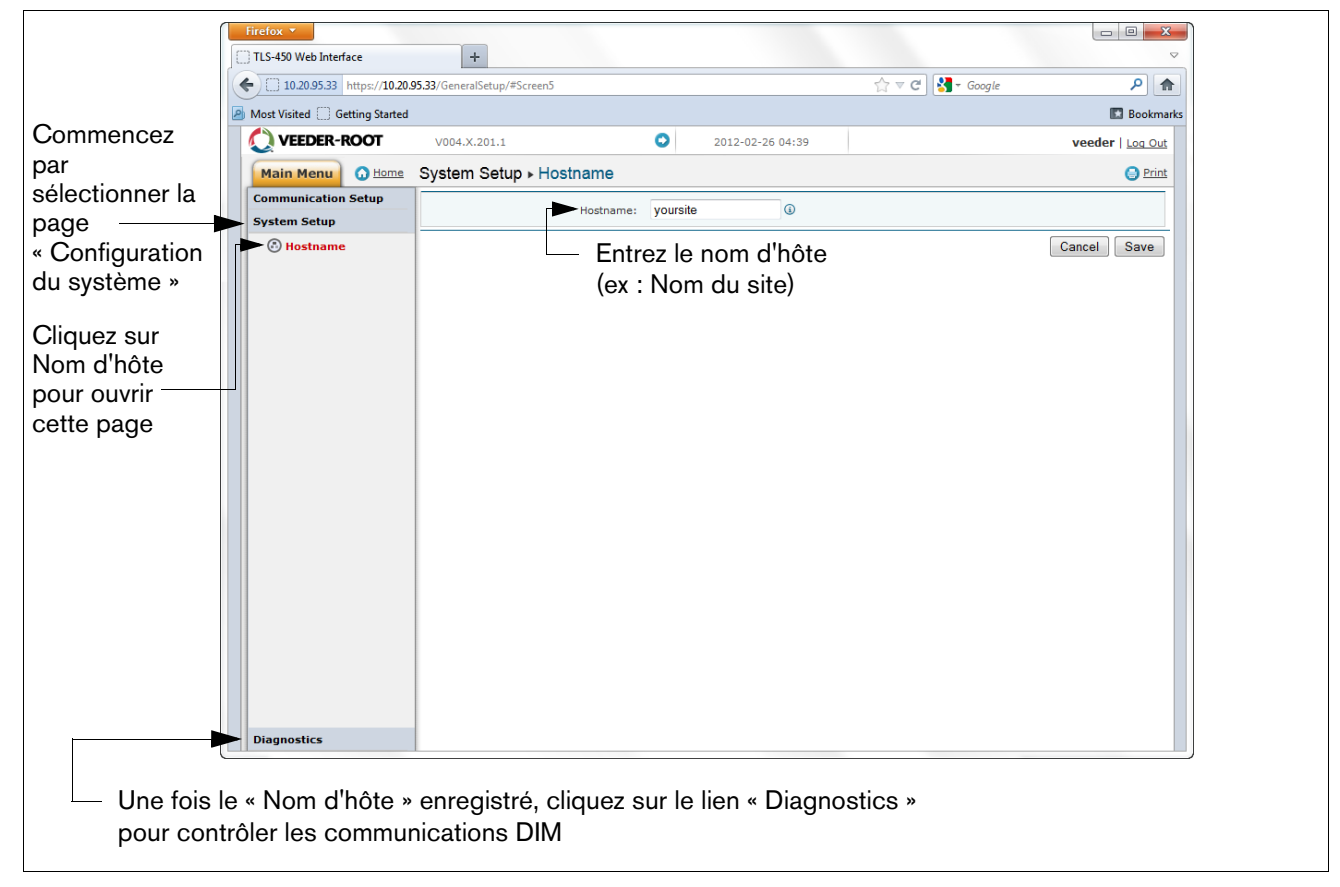

**Figure A-9. Saisie du nom d'hôte**

<span id="page-28-1"></span><span id="page-28-0"></span>12. Sur la page « Diagnostics » (en bas à gauche de la figure ci-dessus), cliquez sur « Communications DIM » pour vérifier que les communications DIM sont bien enregistrées par l'enregistreur de données. Toute transaction réalisée après la configuration de l'enregistreur de données apparaîtra à l'écran (voir l'exemple à la [Figure A-10.\)](#page-29-0).

| Cliquez sur la  |              | Firefox <b>v</b>                                      |                                       |                      |              |                |                                                             | $\begin{array}{c c c c c c} \hline \rule{0pt}{2ex} & \rule{0pt}{2ex} \rule{0pt}{2ex} \$ |  |  |  |  |  |
|-----------------|--------------|-------------------------------------------------------|---------------------------------------|----------------------|--------------|----------------|-------------------------------------------------------------|----------------------------------------------------------------------------------------------------|--|--|--|--|--|
| flèche de       |              | TLS-450 Web Interface                                 | ÷                                     |                      |              |                |                                                             | $\overline{a}$                                                                                                    |  |  |  |  |  |
| retour pour     | $\leftarrow$ | 10.20.95.33 https://10.20.95.33/GeneralSetup/#Screen6 |                                       |                      |              |                | $\uparrow$ $\uparrow$ $\sigma$ $\uparrow$ $\uparrow$ Google | م<br>合                                                                                                    |  |  |  |  |  |
| revenir à       | <b>Ph</b>    | Most Visited Getting Started<br><b>Bookmarks</b>      |                                       |                      |              |                |                                                             |                                                                                                    |  |  |  |  |  |
| l'écran         |              | VEEDER-ROOT                                           | ۰<br>V004.X.201.1<br>2012-02-26 10:34 |                      |              |                |                                                             | veeder   Log Out                                                                                                    |  |  |  |  |  |
| « Configuration |              | <b>O</b> Home<br><b>Main Menu</b>                     | Diagnostics > DIM Communications      |                      |              |                |                                                             | <b>O</b> Print                                                                                                    |  |  |  |  |  |
| du système »    |              | <b>Communication Setup</b>                            |                                       |                      |              |                |                                                             | <b>C</b> Refresh                                                                                                    |  |  |  |  |  |
| Sélectionnez-   |              | <b>System Setup</b>                                   | Date / Time                           | <b>Fuel Position</b> | <b>Meter</b> | <b>User FP</b> | <b>Event Type</b>                                           | <b>Transaction Volume</b>                                                                                                    |  |  |  |  |  |
|                 |              | <b>Diagnostics</b>                                    | 2012-02-26 10:34                      | 8                    | $\mathbf 0$  | $\circ$        | <b>Start</b>                                                | 0.0000                                                                                                    |  |  |  |  |  |
|                 |              | <b>A DIM Communications</b>                           | 2012-02-26 10:34                      | $\overline{7}$       | $\mathbf{0}$ | $\mathbf{0}$   | Start                                                       | 0.0000                                                                                                    |  |  |  |  |  |
|                 |              | <sup><sup>O</sup>Ping</sup>                           | 2012-02-26 10:33                      | $\mathbf{1}$         | $\mathbf{1}$ | $\circ$        | End                                                         | 2.4700                                                                                                    |  |  |  |  |  |
|                 |              | <sup>1</sup> Traceroute                               | 2012-02-26 10:33                      | 5                    | 0            | $\circ$        | Start                                                       | 0.0000                                                                                                    |  |  |  |  |  |
|                 |              |                                                       | 2012-02-26 10:33                      | 16                   | 1            | $\circ$        | End                                                         | 9.1400                                                                                                    |  |  |  |  |  |
|                 |              |                                                       | 2012-02-26 10:33                      | 15                   | $\mathbf{0}$ | $\mathbf{0}$   | Start                                                       | 0.0000                                                                                                    |  |  |  |  |  |
|                 |              |                                                       | 2012-02-26 10:33                      | 12                   |              | $\Omega$       | End                                                         | 5.1600                                                                                                    |  |  |  |  |  |
|                 |              |                                                       | 2012-02-26 10:33                      | 14                   | $\circ$      | $\circ$        | <b>Start</b>                                                | 0.0000                                                                                                    |  |  |  |  |  |
|                 |              |                                                       | 2012-02-26 10:33                      | 11                   | 1            | $\mathbf{0}$   | End                                                         | 4.6800                                                                                                    |  |  |  |  |  |
|                 |              |                                                       | 2012-02-26 10:33                      | 9                    | 1            | $\circ$        | End                                                         | 4,6800                                                                                                    |  |  |  |  |  |
|                 |              |                                                       |                                       |                      |              |                |                                                             |                                                                                                    |  |  |  |  |  |

**Figure A-10. Contrôle de la communication DIM**

<span id="page-29-3"></span><span id="page-29-0"></span>13. Depuis le menu Configuration du système, sélectionnez le lien Date et heure pour accéder à l'écran de réglage de la date et de l'heure actuelles (voir l'exemple à la [Figure A-11.\)](#page-29-1).

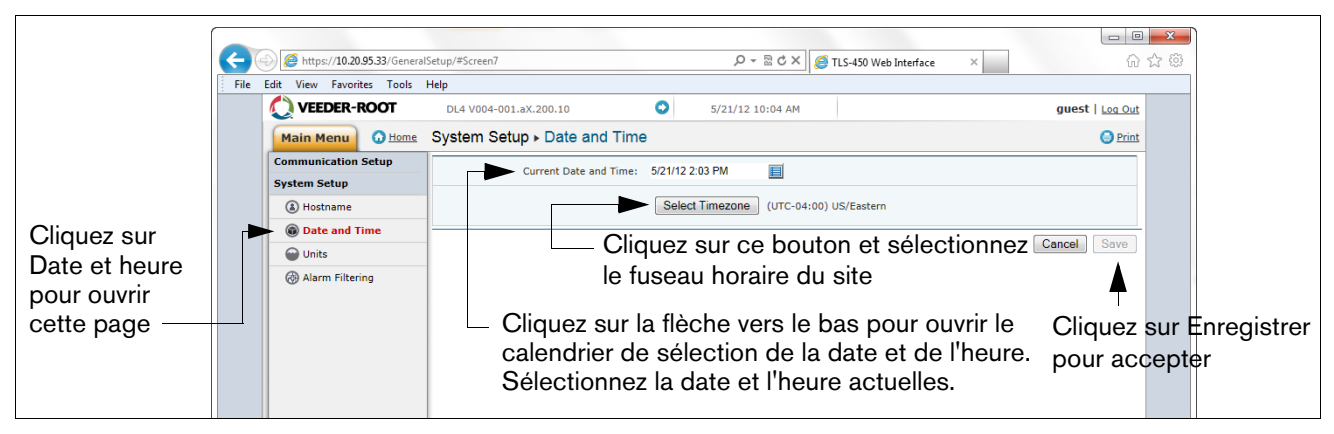

**Figure A-11. Saisie de la date et de l'heure**

<span id="page-29-4"></span><span id="page-29-1"></span>14. Depuis le menu Configuration du système, cliquez sur la page Unités (1), sélectionnez les unités souhaitées (2), cliquez sur Enregistrer (3) (voir l'exemple à la [Figure A-12.\)](#page-29-2).

<span id="page-29-2"></span>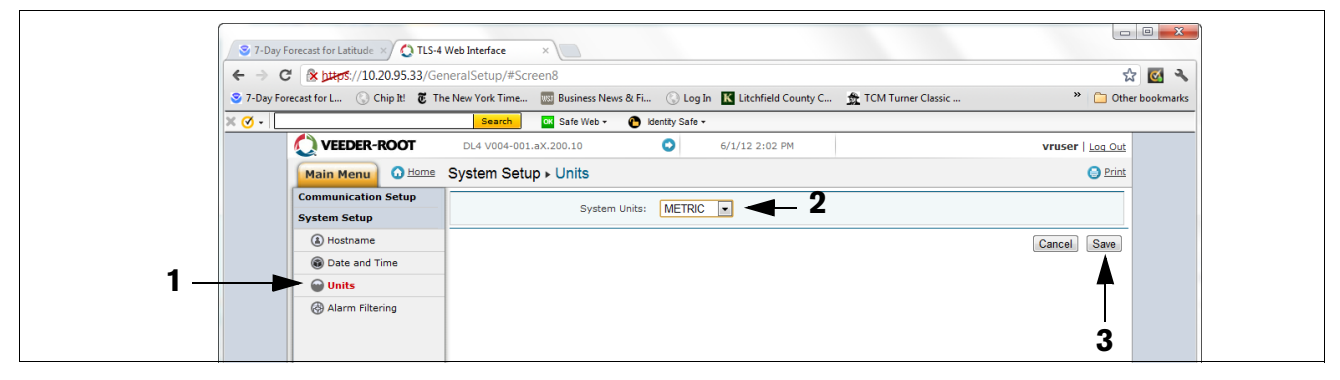

**Figure A-12. Sélection des unités du système**

15. Cliquez sur la flèche directement à gauche de la date pour passer dans l'application DLSetup (voir la [Figure A-13.\)](#page-30-0).

|                                                                                |                                  |                      |              | Cliquez sur cette icône de flèche pour accéder à DLSetup |                                                                                                    |                                                                                                    |    |  |
|--------------------------------------------------------------------------------|----------------------------------|----------------------|--------------|----------------------------------------------------------|----------------------------------------------------------------------------------------------------|----------------------------------------------------------------------------------------------------|----|--|
| Firefox $\blacktriangledown$                                                   |                                  |                      |              |                                                          |                                                                                                    | $\begin{array}{c c c c c} \hline \multicolumn{3}{c }{\multicolumn{3}{c }{\multicolumn{3}{c }{\mid}} & \multicolumn{3}{c }{\multicolumn{3}{c }{\mid}} \\ \multicolumn{3}{c }{\multicolumn{3}{c }{\mid}} & \multicolumn{3}{c }{\multicolumn{3}{c }{\mid}} & \multicolumn{3}{c }{\multicolumn{3}{c }{\mid}} \\ \multicolumn{3}{c }{\multicolumn{3}{c }{\mid}} & \multicolumn{3}{c }{\multicolumn{3}{c }{\mid}} & \multicolumn{3}{c }{\multicolumn{3}{c }{\mid}} \\$<br>$\mathbf{x}$ |    |  |
| TLS-450 Web Interface<br>10.20.95.33 https://10.20.95.33/GeneralSetup/#Screen6 | ÷                                |                      |              |                                                          | $\uparrow$ $\uparrow$ | ∥ هر<br>合                                                                                                    | O. |  |
| <b>P</b> Most Visited Getting Started                                          |                                  |                      |              |                                                          |                                                                                                    | <b>Bookmarks</b>                                                                                                    |    |  |
| VEEDER-ROOT                                                                    | V004.X.201.1                     | ۰                    |              | 2012-02-26 10:34                                         |                                                                                                    | veeder   Log Out                                                                                                    |    |  |
| <b>O</b> Home<br>Main Menu                                                     | Diagnostics > DIM Communications |                      |              |                                                          | <b>O</b> Print                                                                                                    |                                                                                                    |    |  |
| <b>Communication Setup</b>                                                     |                                  |                      |              |                                                          |                                                                                                    | <b>C</b> Refresh                                                                                                    |    |  |
| <b>System Setup</b>                                                            | Date / Time                      | <b>Fuel Position</b> | <b>Meter</b> | <b>UserFP</b>                                            | <b>Event Type</b>                                                                                                    | <b>Transaction Volume</b>                                                                                                    |    |  |
| <b>Diagnostics</b>                                                             | 2012-02-26 10:34                 | 8                    | 0            | $\Omega$                                                 | <b>Start</b>                                                                                                    | 0.0000                                                                                                    |    |  |
| (4) DIM Communications                                                         | 2012-02-26 10:34                 | 7                    | $\mathbf{0}$ | $\circ$                                                  | Start                                                                                                    | 0.0000                                                                                                    |    |  |
| <sup><sup>O</sup>Ping</sup>                                                    | 2012-02-26 10:33                 |                      |              | $\bullet$                                                | End                                                                                                    | 2.4700                                                                                                    |    |  |
| <b>Caroccounts</b>                                                             |                                  |                      |              |                                                          |                                                                                                    |                                                                                                    |    |  |

**Figure A-13. Accès à DL Setup**

<span id="page-30-2"></span><span id="page-30-0"></span>16. Sélectionnez l'écran « Identification FMS » et entrez le numéro à six chiffres d'identification du site FMS. Cliquez ensuite sur le bouton « Enregistrer » (voir la [Figure A-14.\)](#page-30-1).

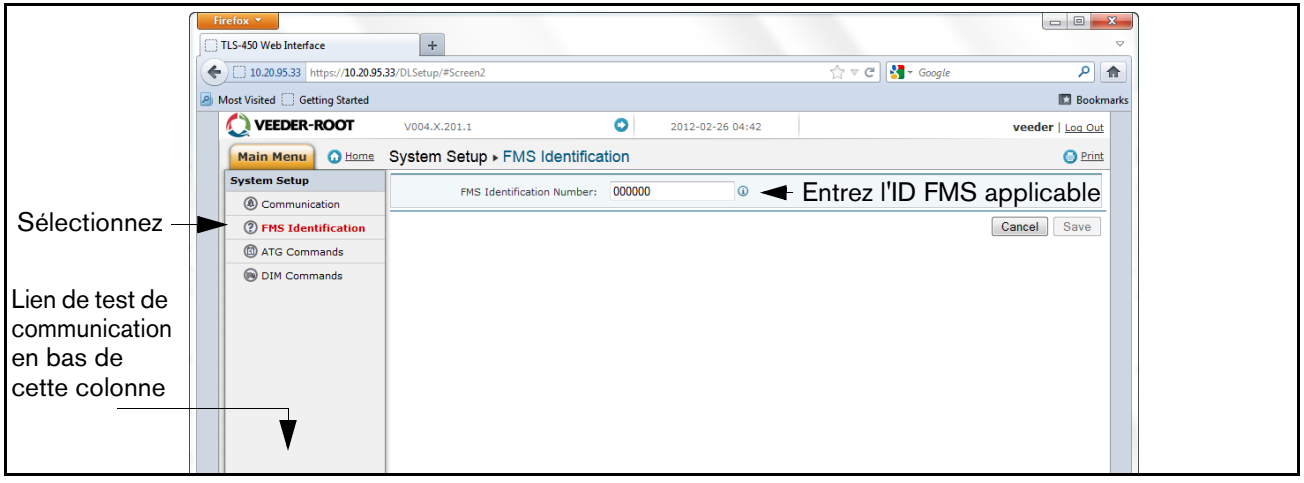

**Figure A-14. Exemple d'entrée d'ID FMS**

<span id="page-30-3"></span><span id="page-30-1"></span>17. Attendez au moins 30 secondes que l'étape précédente se termine pour laisser le système se réinitialiser avec les nouveaux paramètres. Cliquez ensuite sur le lien « Test Communication » en bas à gauche de la colonne Configuration du système (voir la figure ci-dessus), puis cliquez sur ATG. Cliquez sur le bouton « Inventaire », ce qui fait apparaître la commande I20100. Après quelques secondes, une réponse devrait apparaître et fournir les données d'inventaire actuelles de l'ATG. Si vous ne recevez pas de réponse, il y a un problème avec les paramètres de configuration.

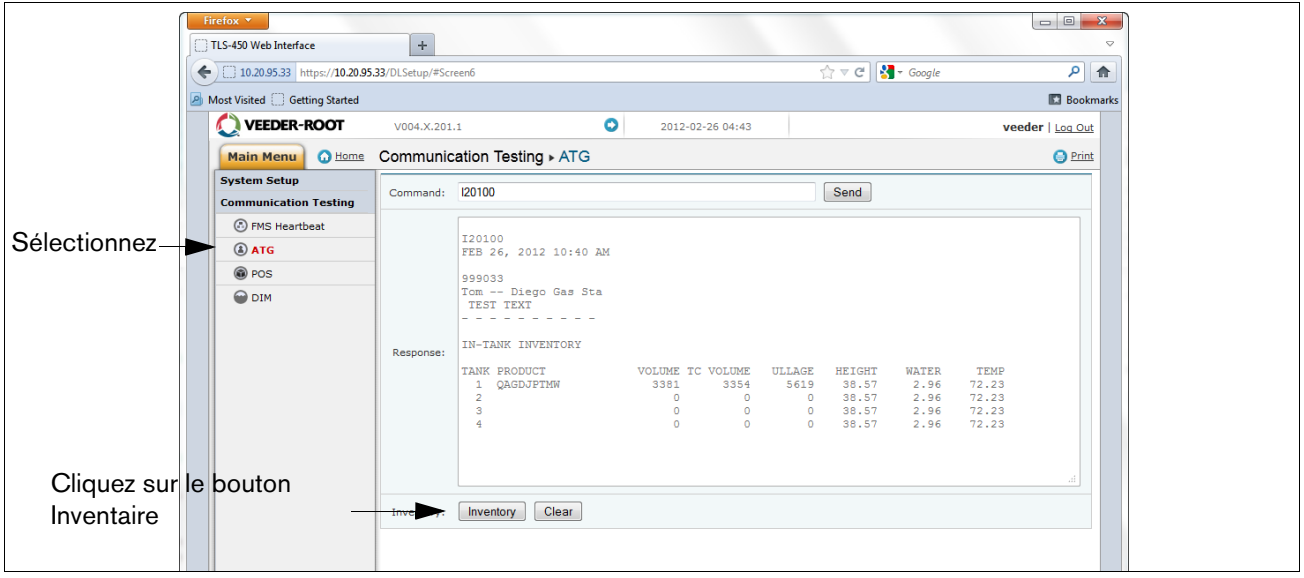

**Figure A-15. Résultats de la commande Inventaire**

<span id="page-31-3"></span><span id="page-31-0"></span>18. Cliquez sur « POS » pour détecter le protocole du point de vente. Cliquez sur le bouton « DEMARRER » à côté de « Détection automatique du protocole » et attendez que le type de protocole apparaisse (voir l'exemple à la [Figure A-16.](#page-31-1) 

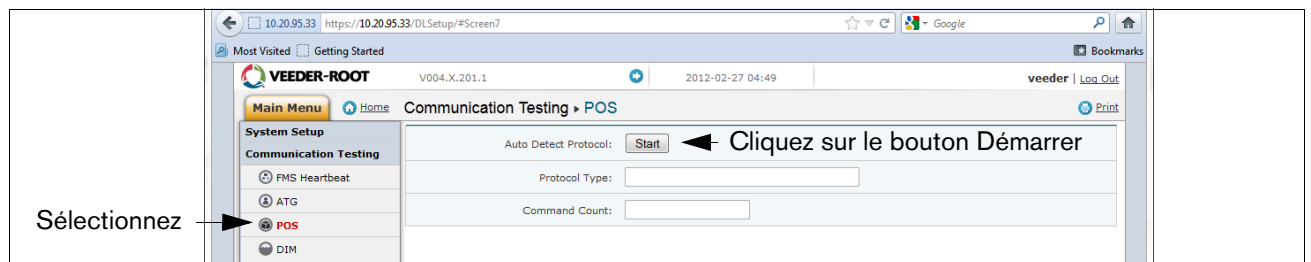

**Figure A-16. Demande de type de protocole de point de vente**

<span id="page-31-1"></span>Vérifiez qu'il s'agit du bon protocole entré lors du Réglage DIM à l'[Étape 10.](#page-27-2) Cliquez ensuite sur le bouton « Arrêter » (voir l'exemple à la [Figure A-17.](#page-31-2)).

<span id="page-31-2"></span>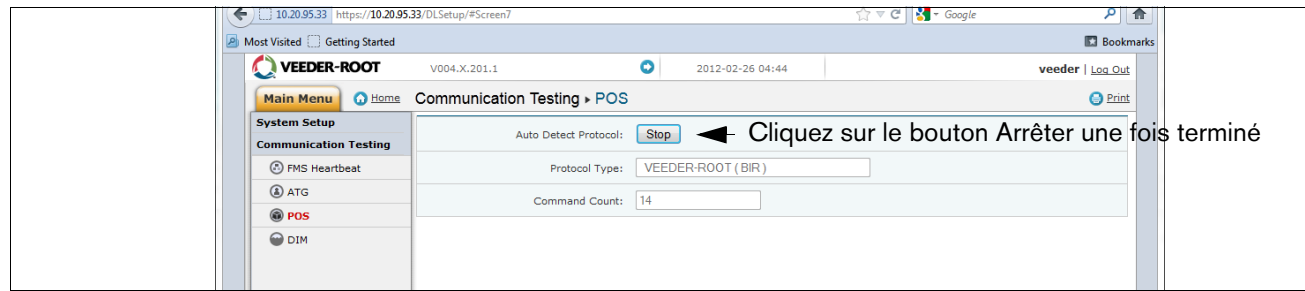

**Figure A-17. Résultats de type de protocole de point de vente**

<span id="page-32-1"></span>19. L'enregistreur de données devrait maintenant être configuré pour recueillir les données d'inventaire et transactionnelles, qui seront régulièrement récupérées par FMS. Pour vérifier la connectivité avec FMS, reconnectez l'enregistreur de données au modem cellulaire ou réseau. Accédez à l'écran de test des communications de l'application DLSetup, cliquez sur « FMS Heartbeat », puis cliquez sur le bouton « envoyer Heartbeat » (voir la [Figure A-18.](#page-32-0)). Attendez que le texte « Réponse » indique SUCCES ou ECHEC. Un SUCCES confirme que l'enregistreur de données communique bien avec FMS. Un ECHEC indique que la connexion est interrompue. Vous devrez contacter FMS ou l'administrateur réseau pour vous aider à trouver une solution.

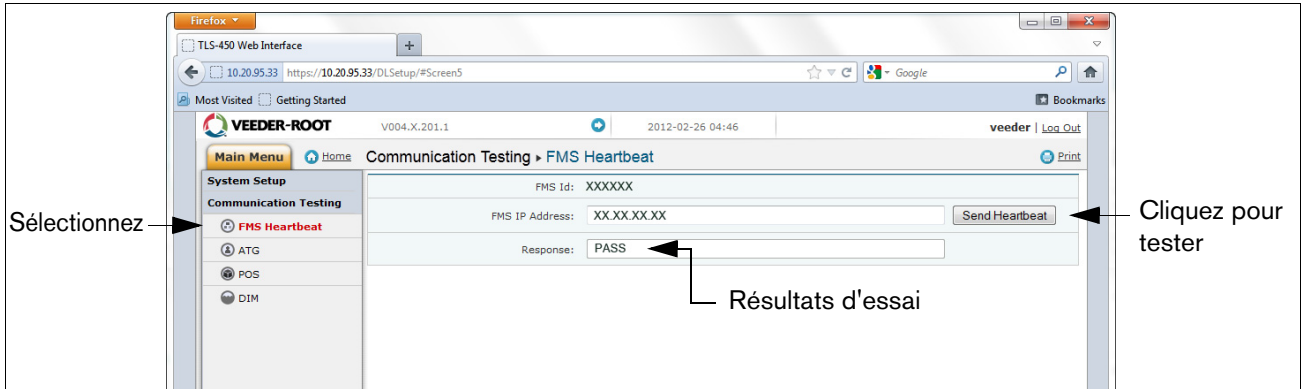

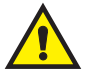

#### **Figure A-18. Ecran FMS Heartbeat**

<span id="page-32-0"></span>**IMPORTANT ! Vous devez contrôler la connectivité entre l'enregistreur de données et FMS avant de terminer l'installation.**

Rétablissez les paramètres réseau présents sur votre ordinateur portable ou de bureau avant les modifications apportées à l'[Étape 5.](#page-22-2) 

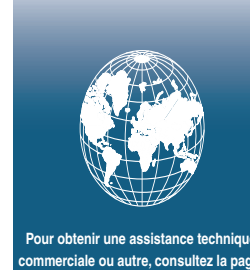

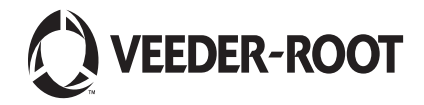

**Pour obtenir une assistance technique, commerciale ou autre, consultez la page : www.gilbarco.com/eu**